# **△ Leuze electronic**

the sensor people

# RS4soft

Konfigurations- und Diagnosesoftware für Sicherheits-Laserscanner ROTOSCAN RS4

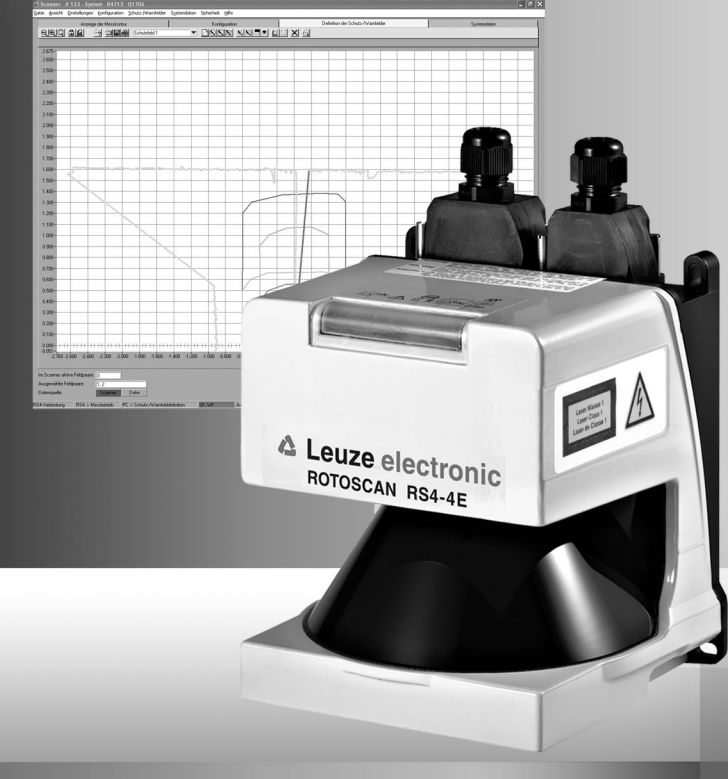

© 2009 Leuze electronic GmbH + Co. KG Liebigstr. 4 D-82256 Fürstenfeldbruck www.leuze.de

Version 1.17

# △ Leuze electronic

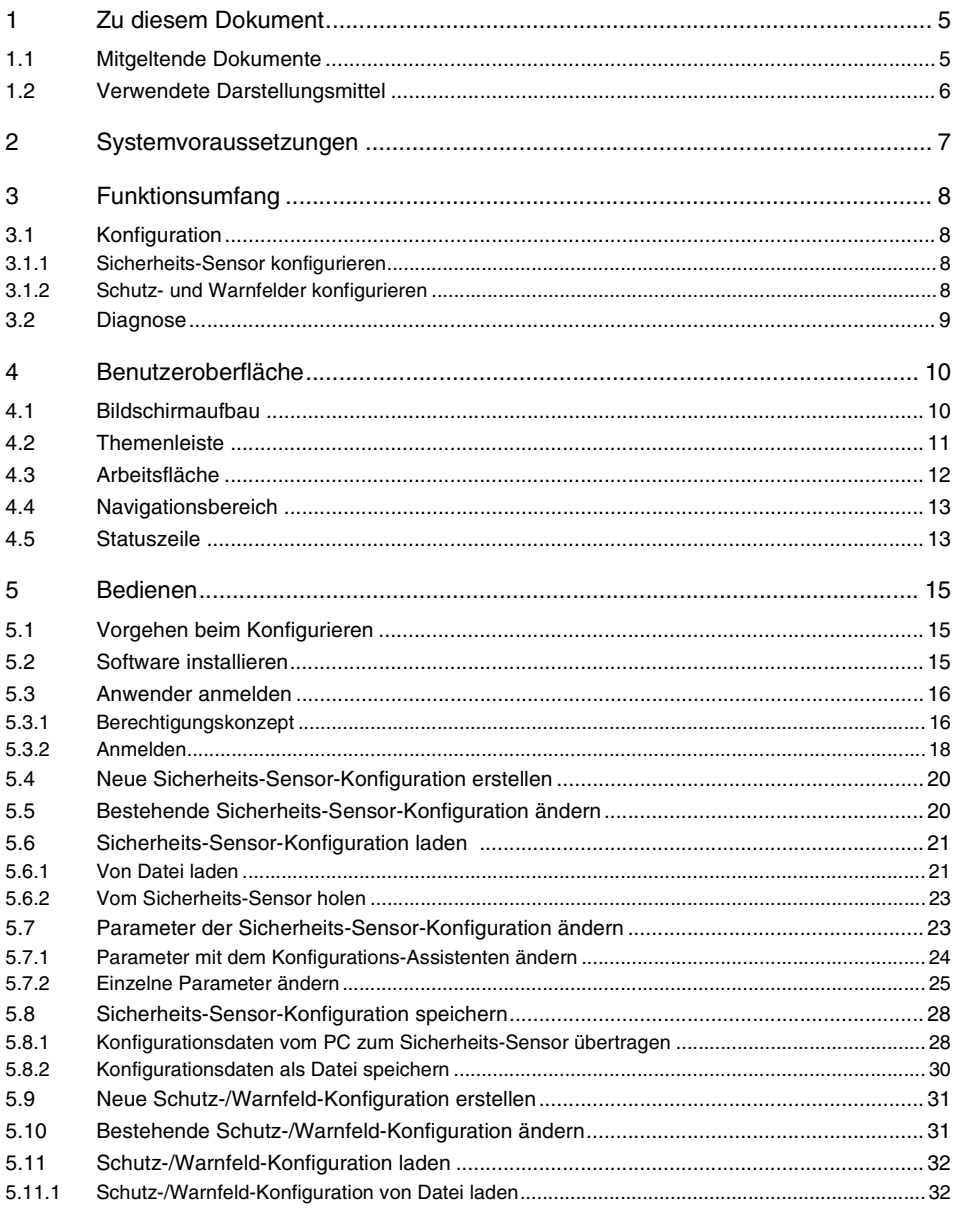

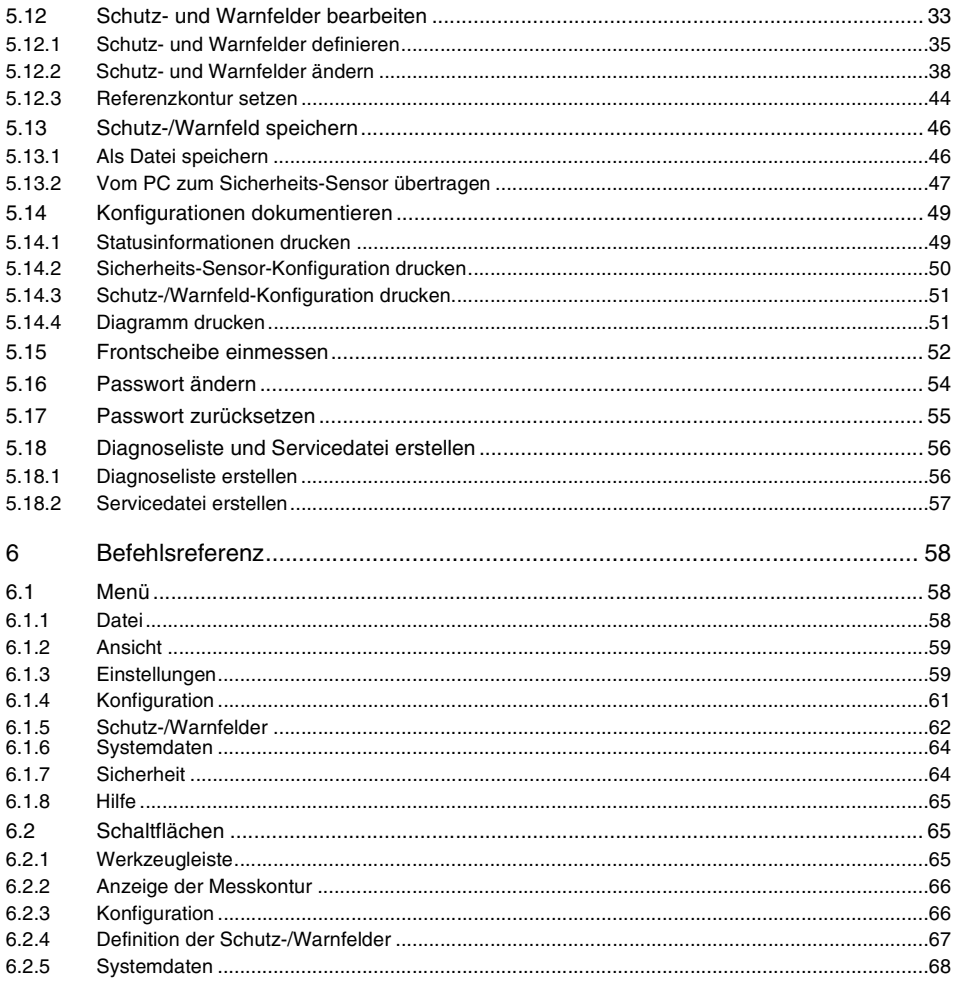

# <span id="page-4-0"></span>**1 Zu diesem Dokument**

#### <span id="page-4-1"></span>**1.1 Mitgeltende Dokumente**

Die Informationen zum Sicherheits-Sensor sind auf mehrere Dokumente aufgeteilt, um das Arbeiten mit den Dokumenten zu erleichtern. Die Dokumente und Software zum Sicherheits-Sensor entnehmen Sie der folgenden Tabelle:

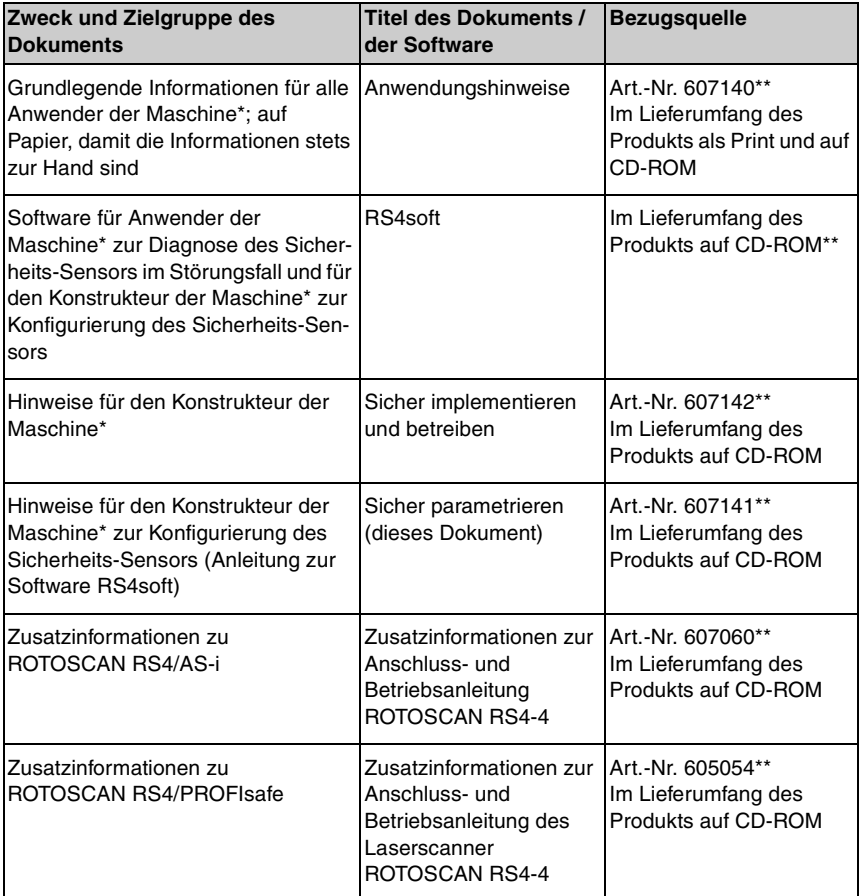

- \* Maschine bezeichnet das Produkt, in das der Sicherheits-Sensor eingebaut wird.
- \*\* Sie können die aktuelle Version der Software und alle Dokumente als PDF im Internet downloaden unter folgender Adresse: http://www.leuze.de/rotoscan

# <span id="page-5-0"></span>**1.2 Verwendete Darstellungsmittel**

Tabelle 1.1: Warnsymbole und Signalwörter

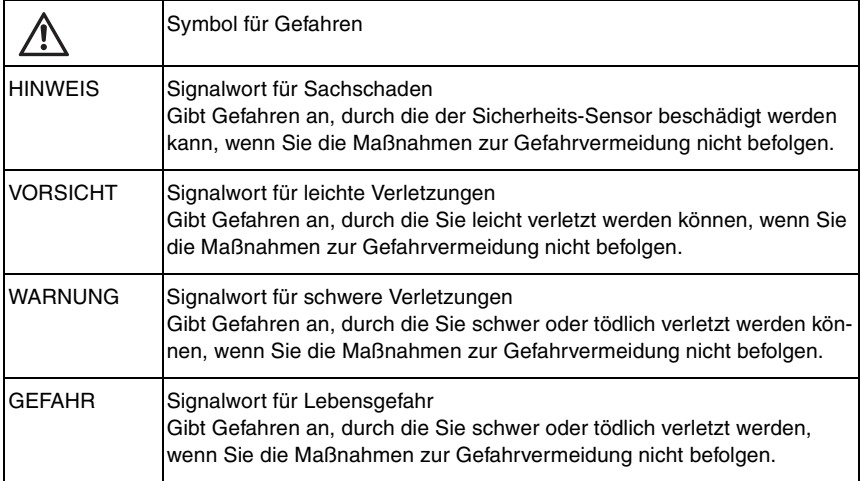

# Tabelle 1.2: Weitere Symbole

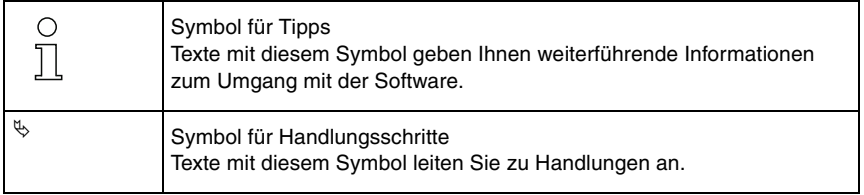

# <span id="page-6-0"></span>**2 Systemvoraussetzungen**

### **Computer**

Um die Software zu verwenden, benötigen Sie einen PC oder ein Notebook mit folgenden Anforderungen:

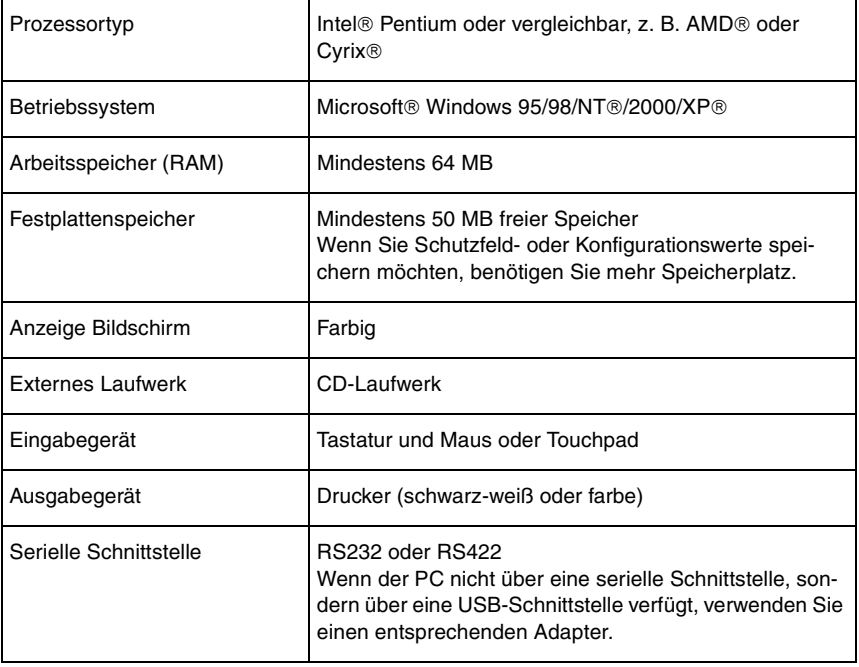

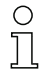

Im Folgenden wird nur noch nur der Begriff "PC" verwendet.

# <span id="page-7-0"></span>**3 Funktionsumfang**

Mit der Software können Sie den Sicherheits-Sensor ROTOSCAN RS4 konfigurieren und Diagnosen durchführen. Die Kommunikation erfolgt dabei über den PC.

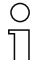

Verwenden Sie die Software nur für Sicherheits-Sensoren des Herstellers **Leuze electronic**.

# <span id="page-7-1"></span>**3.1 Konfiguration**

Um den Sicherheits-Sensor in Ihrer Applikation in Betrieb zu nehmen, müssen Sie den Sicherheits-Sensor über die Software individuell anpassen. Der Sicherheits-Sensor ist ab Werk mit einer Standard-Konfiguration konfiguriert. Während der Software-Installation wird die Standard-Konfiguration als Datei im Programmverzeichnis abgelegt.

#### <span id="page-7-2"></span>**3.1.1 Sicherheits-Sensor konfigurieren**

Die Software speichert alle Daten einer Konfiguration in einer Konfigurationsdatei. Eine Konfigurationsdatei hat das Dateiformat \*.rs und enthält alle Informationen, die der Sicherheits-Sensor für den Betrieb benötigt.

Die Konfigurationsdatei eines Sicherheits-Sensors enthält folgende Daten:

- Administrative Daten, z. B. Beschreibung
- Sicherheitsrelevante Daten, z. B. Anlaufverhalten
- Konfigurationsdaten des Schutz- oder Warnfeldes, z. B. Konturen und Grenzen

Ein Assistent führt Sie durch die Konfiguration.

## <span id="page-7-3"></span>**3.1.2 Schutz- und Warnfelder konfigurieren**

Für den Sicherheits-Sensor stehen mehrere konfigurierbare Feldpaare zur Verfügung. Ein Feldpaar besteht aus einem Schutzfeld und einem Warnfeld. Eine Feld-Konfigurationsdatei hat das Dateiformat \*.sf. und enthält Daten über die Größe eines einzelnen Schutz- oder Warnfeldes, z. B. Konturen und Grenzen.

# <span id="page-8-0"></span>**3.2 Diagnose**

Während des Betriebes können Sie mit der Software Messdaten vom Sicherheits-Sensor zum PC übertragen und Messkonturen grafisch darstellen. Die Software vergleicht permanent die Schutz- und Warnfelder mit der gemessenen Raumkontur und zeigt Schutzfeldverletzungen in Echtzeit an.

Während der Konfiguration des Sicherheits-Sensors können Sie in der Software Koordinaten auswerten, z. B. für den Einsatz von fahrerlosen Transportfahrzeugen (FTS).

Für die Funktion *MotionMonitoring* unterstützt Sie der Assistent mit zwei zusätzlichen Dialogfenster bei der effektiven Inbetriebnahme.

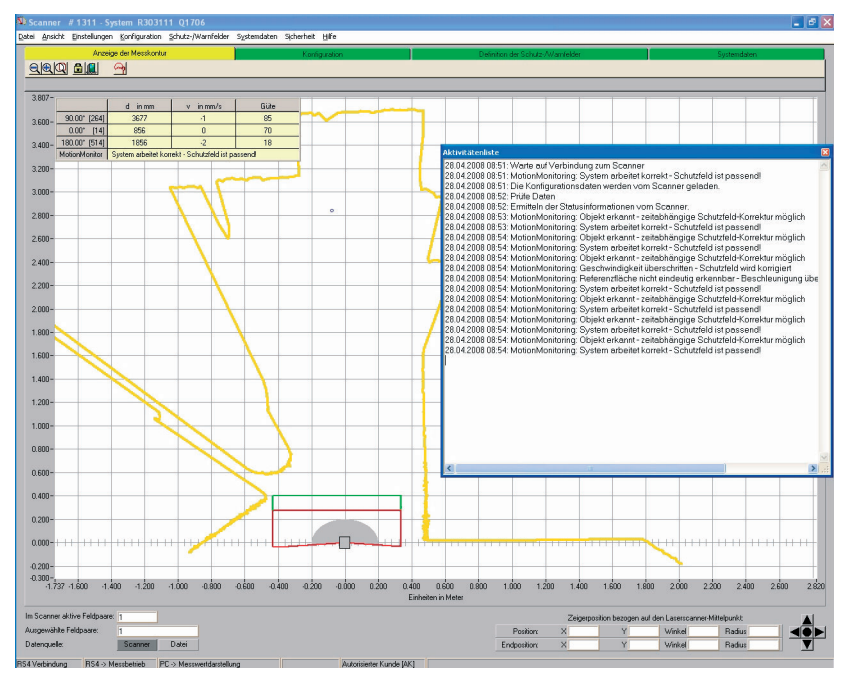

Bild 3.1: Zusätzliche Dialogfenster für MotionMonitoring

Zur Systemprüfung können Sie mit der Software eine erweiterte Status- und Betriebsdiagnose durchführen. Sie können z. B. Statusinformationen vom Sicherheits-Sensor laden, eine Diagnoseliste drucken und eine Servicedatei für den Support erstellen.

# <span id="page-9-0"></span>**4 Benutzeroberfläche**

## <span id="page-9-1"></span>**4.1 Bildschirmaufbau**

Die Software stellt die gemessenen und konfigurierten Feldkonturen grafisch dar. Der Bildschirm gliedert sich in mehrere Bereiche, in denen Sie Daten anzeigen und bearbeiten können. Um die benötigten Funktionen aufzurufen, stehen auf der Benutzeroberfläche verschiedene Bedienelemente zur Verfügung.

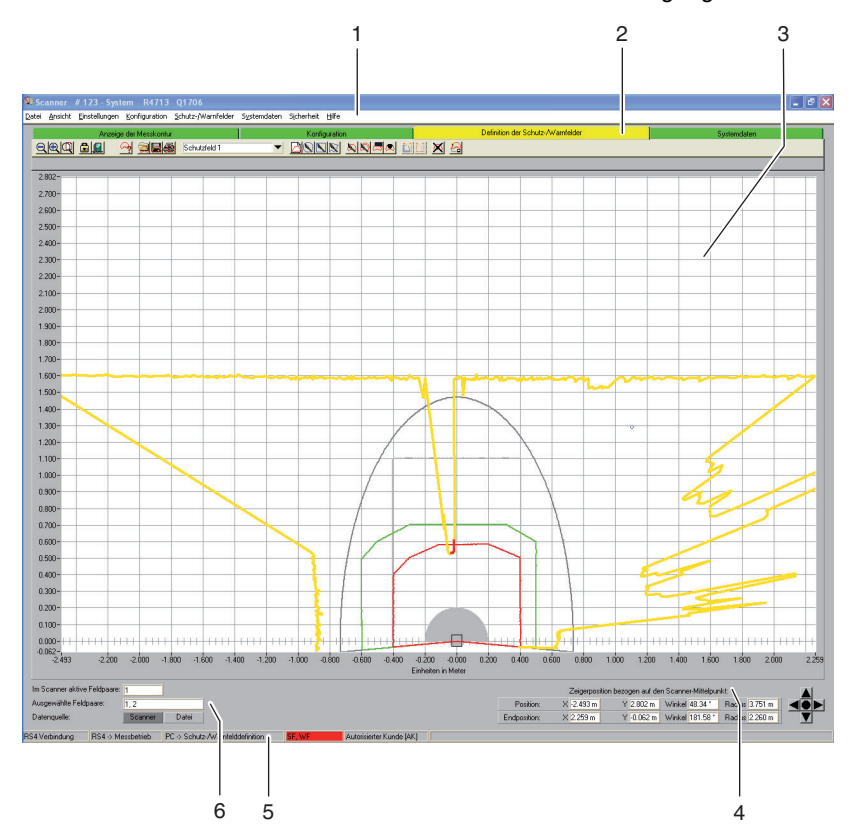

Bild 4.1: Bildschirmaufbau

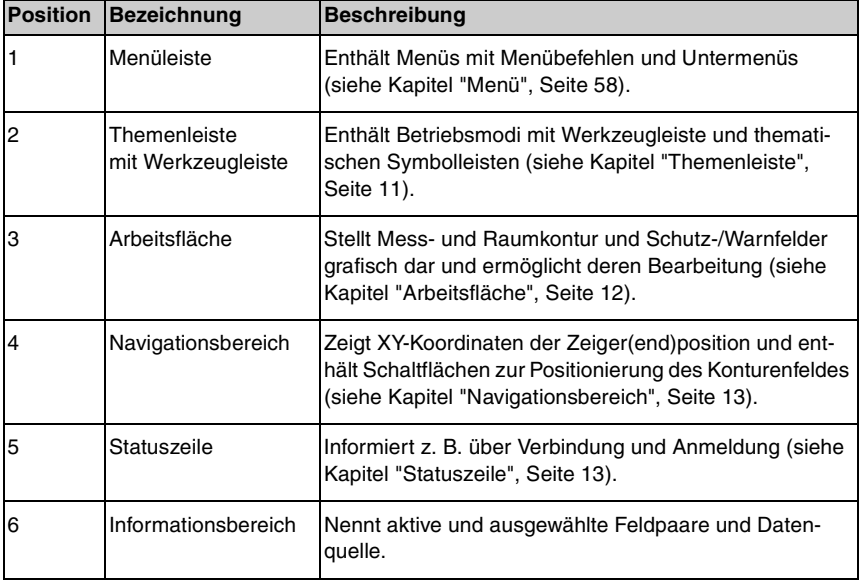

#### <span id="page-10-0"></span>**4.2 Themenleiste**

Im oberen Bildschirmbereich finden Sie die Themenleiste mit folgenden Einträgen:

- Anzeige der Messkontur
- Konfiguration
- Definition der Schutz-/Warnfelder
- Systemdaten

Jeder Eintrag der Themenleiste entspricht einem Betriebsmodus. Beachten Sie, dass die verfügbaren Einträge der Themenleiste von der gewählten Berechtigungsebene abhängen.

Jede Themenleiste enthält die Werkzeugleiste mit Standardschaltflächen und Schaltflächen für spezielle Funktionen [\(siehe Kapitel "Schaltflächen", Seite 65\)](#page-64-1). Wenn Sie auf einen Eintrag der Themenleiste klicken, können Sie (entsprechend Ihrer Berechtigungsebene) die Funktionen des ausgewählten Betriebsmodus nutzen.

 $\breve{\top}$ 

# <span id="page-11-0"></span>**4.3 Arbeitsfläche**

Der Bildschirmbereich *Arbeitsfläche* dient zur grafischen Darstellung von Messund Raumkontur und von Schutz- und Warnfeldpaaren. Um die Konturen zu unterscheiden, verwendet die Software folgenden Farben:

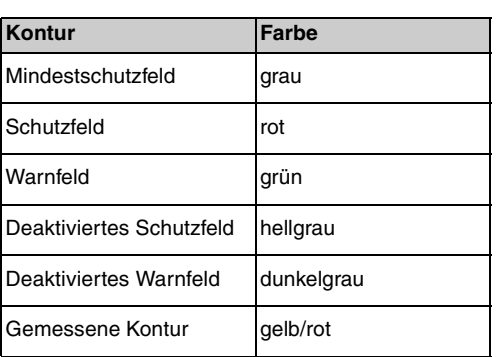

Tabelle 4.1: Farbige Darstellung der Konturen

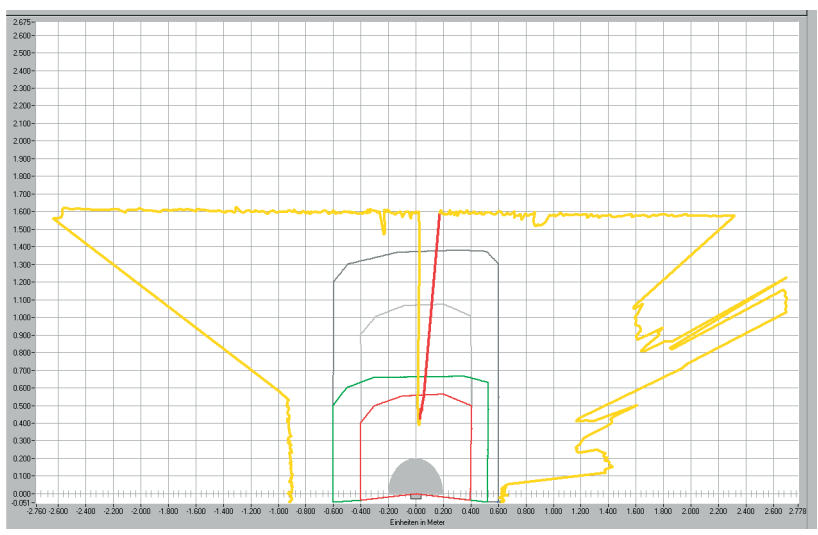

#### Bild 4.2: Konturendarstellung

Sie erkennen die Cursor-Position an einem dunkelblauen Kreis, der sich beim Klicken in ein Fadenkreuz verwandelt.

Mit der entsprechenden Berechtigung können Sie auf der Arbeitsfläche Schutzund Warnfelder bearbeiten [\(siehe Kapitel "Schutz- und Warnfelder bearbeiten",](#page-32-0) [Seite 33\)](#page-32-0).

# <span id="page-12-0"></span>**4.4 Navigationsbereich**

Im Navigationsbereich zeigt die Software während der Schutz- und Warnfeld-Definition die XY-Koordinaten der Cursorposition. Wenn Sie auf die Arbeitsfläche klicken und mit gedrückter Maustaste ein Feld aufziehen, zeigt die Software das Areal in den Zeilen Position und Endposition. Mit den Koordinaten können Sie Objekte auf der Arbeitsfläche präzise lokalisieren und detailliert darstellen.

Mit den kreuzförmig angeordneten Pfeilschaltflächen können Sie den dargestellten Bildausschnitt auf der Arbeitsfläche verschieben. Um das gesamte Konturenfeld optimal zu positionieren, klicken Sie auf die mittlere Schaltfläche.

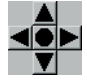

Bild 4.3: Navigationsschaltflächen

### <span id="page-12-1"></span>**4.5 Statuszeile**

Im Bildschirmbereich *Statuszeile* erhalten Sie in fünf Feldern detaillierte Informationen über:

- die Kommunikation zwischen PC und Sicherheits-Sensor
- den Zustand des Sicherheits-Sensors
- den gewählten Betriebsmodus der Software
- den Zustand des aktiven Schutz-/Warnfeldes
- die Berechtigungsebene des angemeldeten Anwenders

Tabelle 4.2: Kommunikation

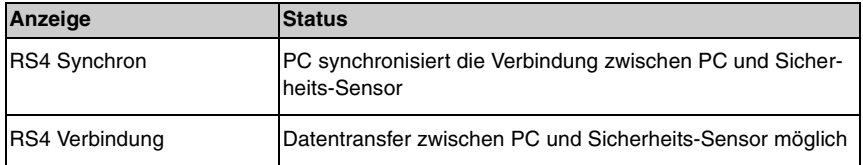

Tabelle 4.3: Sicherheits-Sensor

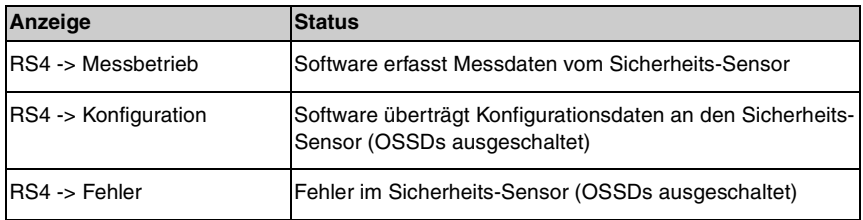

#### Tabelle 4.4: Betriebsmodus

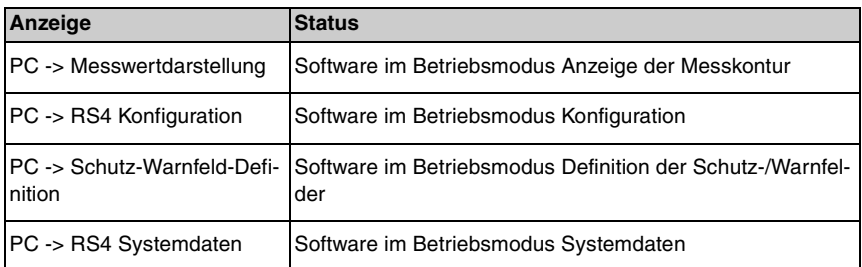

# Tabelle 4.5: Schutz-/Warnfeld

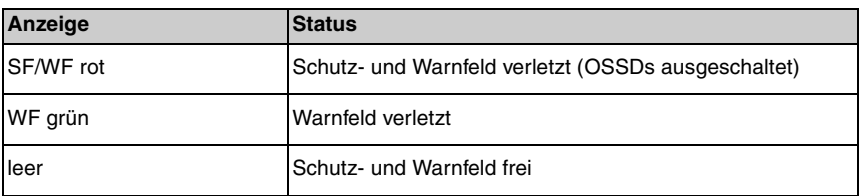

# Tabelle 4.6: Angemeldete Berechtigungsebene

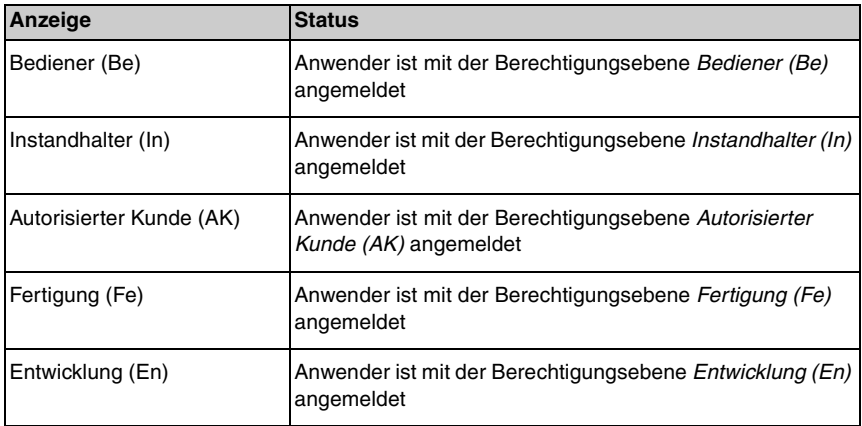

# <span id="page-14-0"></span>**5 Bedienen**

## <span id="page-14-1"></span>**5.1 Vorgehen beim Konfigurieren**

Um einen Sicherheits-Sensor zu konfigurieren, gehen Sie folgendermaßen vor:

- <sup> $45$ </sup> PC mit Sicherheits-Sensor verbinden
- ª Software starten und Anwender anmelden
- $\%$  Sicherheits-Sensor-Konfiguration mit dem Assistenten erstellen
- & Schutz-/Warnfeld-Konfiguration erstellen
- $\%$  Konfiguration zum Sicherheits-Sensor übertragen
- $\%$  Echodaten prüfen

# <span id="page-14-2"></span>**5.2 Software installieren**

Voraussetzungen:

- Zur Installation der Software auf dem PC benötigen Sie den Sicherheits-Sensor **nicht**. Wenn die Geräte bereits miteinander verbunden sind, stellen Sie sicher, dass der Sicherheits-Sensor ausgeschaltet ist.
- Alle Windows-Anwendungen sind geschlossen.
- $\%$  Legen Sie die CD-ROM ein.
- $\%$  Die Installation startet automatisch.
- $\%$  Wenn die Installation nicht automatisch startet, klicken Sie doppelt auf die Datei setup.exe.
- $\%$  Wenn Sie das Menü der CD aufrufen wollen, klicken Sie doppelt auf die Datei start.exe
- $\%$  Wählen Sie eine Sprache für die Oberflächentexte im Installationsassistenten und in der Software aus und bestätigen Sie mit [OK].
- $\%$  Der Installationsassistent startet.
- & Klicken Sie auf [Weiter].
- $\%$  Der Installationsassistent öffnet den Software-Lizenzvertrag.
- $\%$  Wenn Sie mit dem Lizenzvertrag einverstanden sind, klicken Sie auf [Ja].

 $\%$  Wenn Sie mit dem vorgeschlagenen Installationspfad einverstanden sind, klicken Sie auf [Weiter].

oder:

Wenn Sie einen anderen Pfad angeben möchten, klicken Sie auf [Durchsuchen]. Wählen Sie einen anderen Pfad, bestätigen Sie mit [OK] und klicken Sie auf [Weiter].

Der Assistent installiert die Software und legt eine Verknüpfung auf dem Desktop an.

# <span id="page-15-0"></span>**5.3 Anwender anmelden**

In den folgenden Kapiteln erhalten Sie grundlegende Informationen über die verschiedenen Zugriffsrechte und den eigentlichen Anmeldevorgang.

#### <span id="page-15-1"></span>**5.3.1 Berechtigungskonzept**

Die Zugriffsverwaltung ermöglicht eine zielgruppengerechte Anmeldung. Welche Funktionen zur Verfügung stehen, ist abhängig von der gewählten **Berechtigungsebene**. In der Software **nicht** verfügbare Funktionen erkennen Sie an hellgrau abgeblendeten Schaltflächen.

Sie benötigen zur Anmeldung keinen individuellen Benutzernamen, sondern wählen eine **Berechtigungsebene**. Folgende Berechtigungsebenen stehen zur Verfügung:

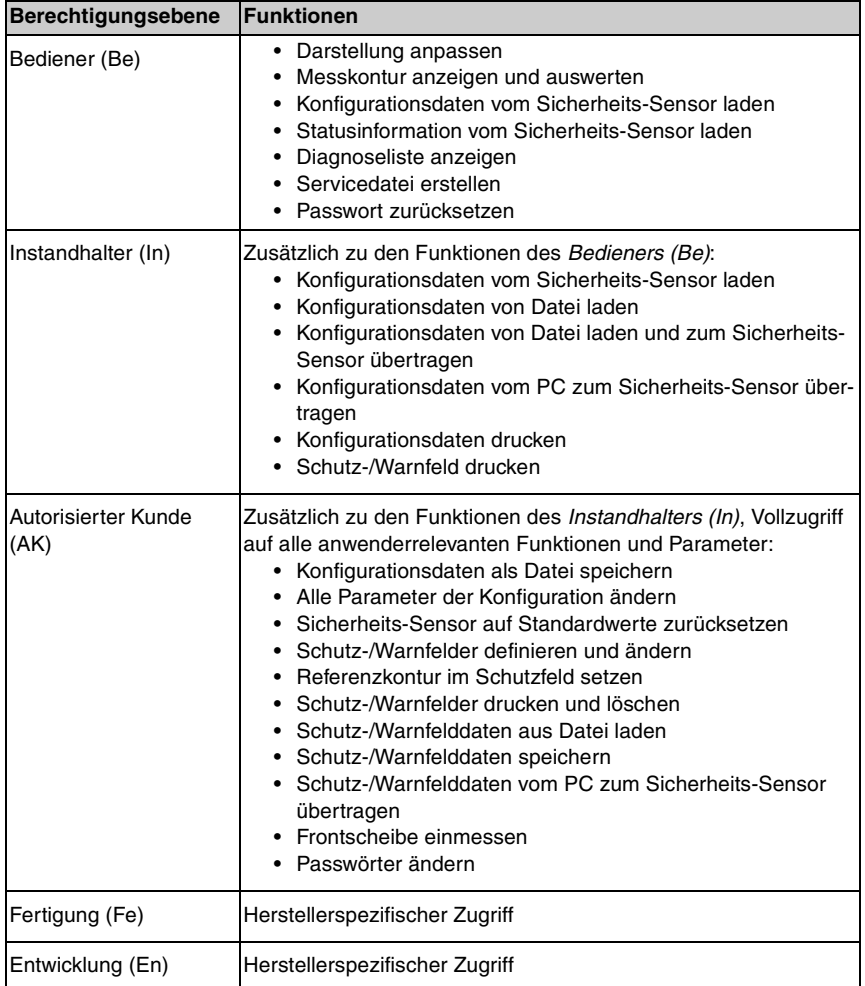

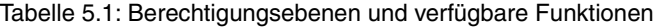

Alle Berechtigungsebenen außer *Bediener (Be)* sind mit einem **Passwort** geschützt. Es gibt folgende Passwort-Typen:

- **Standard-Passwort:** gültig für die Software, **nicht** änderbar
- **Individuelles Passwort:** gültig für den Sicherheits-Sensor

o<br>Tl

Die Software speichert das individuelle Passwort im verbundenen Sicherheits-Sensor und stellt damit sicher, dass nur berechtigte Anwender die bestehende Konfiguration ändern können.

Welches Passwort Sie in der Software eingeben müssen, ist abhängig von der **Anmeldesituation**:

Tabelle 5.2: Anmeldesituationen und Passwort-Typen

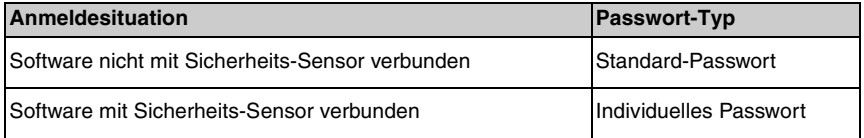

 $\frac{0}{1}$ 

Wenn Sie sich zum **ersten Mal** am Sicherheits-Sensor anmelden, verwenden Sie das Standard-Passwort. Ändern Sie das Standard-Passwort umgehend in ein individuelles Passwort. Weitere Informationen finden Sie im Kapitel ["Anmel](#page-17-0)[den" auf Seite 18](#page-17-0) und im Kapitel ["Passwort ändern" auf Seite 54](#page-53-0).

# <span id="page-17-0"></span>**5.3.2 Anmelden**

#### **Software ohne Sicherheits-Sensor verwenden**

Sie können die Software ohne Sicherheits-Sensor verwenden, um z. B. bestehende Konfigurationen zu bearbeiten. Die Funktionalität der Software ist eingeschränkt.

Voraussetzungen:

- Software und Sicherheits-Sensor sind **nicht** verbunden.
- Am PC muss die **serielle Schnittstelle** R232 **aktiv** sein. Wenn Sie z. B. ein Notebook mit einem USB-Adapter verwenden, müssen Sie diese Schnittstelle ggf. erst installieren.
- ª Klicken Sie in der Taskleiste auf die Schaltfläche [Start].
- ª Wählen Sie im Startmenü den Menübefehl **Programme > Leuze electronic > RS4soft > RS4soft**.

Die Software startet. Der Startbildschirm mit Informationen zur Version öffnet sich. Das Dialogfenster **Berechtigungsebene ändern** öffnet sich.

- ª Wählen Sie in der Liste *Berechtigungsebene* den Eintrag *Autorisierter Kunde (AK)* und geben Sie das Standard-Passwort **RS4LEUZE** ein.
- $\%$  Bestätigen Sie mit [OK].

Sie können den angebotenen Assistenten verwenden [\(siehe Seite 24\)](#page-23-0) und eine Konfiguration aus einer Datei laden [\(siehe Seite 21\)](#page-20-1).

#### **Software mit Sicherheits-Sensor verwenden**

Sie können die Software mit verbundenem Sicherheits-Sensor verwenden, um z. B. eine bestehende Konfiguration an den Sicherheits-Sensor zu übertragen.

Voraussetzungen:

- Der Sicherheits-Sensor ist an die Stromversorgung angeschlossen.
- Der Sicherheits-Sensor ist an den PC angeschlossen und eingeschaltet.

Wenn Sie den Sicherheits-Sensor **nach** dem Start der Software einschalten und die Berechtigungsebene *Instandhalter (In)* oder *Autorisierter Kunde (AK)* gewählt haben, müssen Sie sich zunächst mit dem Standard-Passwort in der Software anmelden.

- $\%$  Klicken Sie in der Taskleiste auf die Schaltfläche [Start].
- ª Wählen Sie im Windows®-Startmenü den Menübefehl **Alle Programme > Leuze electronic > RS4soft > RS4soft**.

Die Software startet.

Der Startbildschirm mit Informationen zur Version öffnet sich.

Der Sicherheits-Sensor kontaktiert automatisch den angeschlossenen PC.

Die Software synchronisiert automatisch PC und Sicherheits-Sensor.

Die Software überträgt automatisch die Konfiguration vom Sicherheits-Sensor und prüft die Daten.

Das Dialogfenster **Berechtigungsebene ändern** öffnet sich.

ª Wählen Sie in der Liste *Berechtigungsebene* einen Eintrag. Wenn Sie den Eintrag *Instandhalter (In)* oder *Autorisierter Kunde (AK)* gewählt haben, müssen Sie ein **Passwort** eingeben [\(siehe Seite 16\)](#page-15-1).

Wenn Sie sich zum **ersten Mal** anmelden, geben Sie das für Ihre Berechtigungsebene passende Standard-Passwort ein:

#### **Instandhalter (In)**: **RS4IGOY**

#### **Autorisierter Kunde (AK)**: **RS4LEUZE**

 $\%$  Bestätigen Sie mit [OK].

ª Wenn Sie sich mit der Berechtigungsebene *Instandhalter (In)* oder *Autorisierter Kunde (AK)* zum **ersten Mal** angemeldet haben, müssen Sie Ihr **Passwort ändern** [\(siehe Seite 64\)](#page-63-1).

Die Software kontaktiert und prüft den angeschlossenen Sicherheits-Sensor. Die Meldung *Scanner-Statusinformationen* öffnet sich.

- $\&$  Die Statusinformationen enthalten administrative und sicherheitsrelevante Parameter. Vergleichen Sie alle sicherheitsrelevanten Parametern mit den erforderlichen Parametern der aktuellen Applikation [\(siehe Kapitel "Statusin](#page-48-1)[formationen drucken", Seite 49\).](#page-48-1)
- & Klicken Sie auf [Schließen].

Sie können die in Ihrer Berechtigungsebene verfügbaren Funktionen ausführen. Wenn Sie sich mit der Berechtigungsebene *Autorisierter Kunde (AK)* oder *Instandhalter (In)* angemeldet haben, können Sie den angebotenen Assistenten verwenden [\(siehe Seite 24\)](#page-23-0) und eine Konfiguration aus einer Datei laden [\(siehe](#page-20-1) [Seite 21\)](#page-20-1).

# <span id="page-19-0"></span>**5.4 Neue Sicherheits-Sensor-Konfiguration erstellen**

Um eine neue Konfiguration zu erstellen, laden Sie eine bestehende Konfiguration und ändern Sie deren Parameter. Grundlegende Informationen über Konfigurationen finden Sie im Kapitel [\(siehe Kapitel "Sicherheits-Sensor konfigurieren",](#page-7-2) [Seite 8\)](#page-7-2).

Bei der Installation wird eine Standard-Konfigurationsdatei im Ordner  $\frac{\circ}{\Pi}$ **Examples** des Programmverzeichnisses abgelegt. Diese Konfigurationsdatei standard.rs entspricht der Standard-Konfiguration des Sicherheits-Sensors im Auslieferungszustand. Sie können die Standard-Konfigurationsdatei als Muster verwenden und ändern.

Siehe auch:

- Sicherheits-Sensor-Konfiguration laden [\(siehe Seite 21\)](#page-20-0)
- Parameter der Sicherheits-Sensor-Konfiguration ändern [\(siehe Seite 23\)](#page-22-1)

# <span id="page-19-1"></span>**5.5 Bestehende Sicherheits-Sensor-Konfiguration ändern**

Um eine bestehende Konfiguration zu ändern, laden Sie eine Konfigurationsdatei und ändern Sie die Konfiguration.

Siehe auch:

- Sicherheits-Sensor-Konfiguration laden [\(siehe Seite 21\)](#page-20-0)
- Parameter der Sicherheits-Sensor-Konfiguration ändern [\(siehe Seite 23\)](#page-22-1)

# <span id="page-20-0"></span>**5.6 Sicherheits-Sensor-Konfiguration laden**

Um eine neue Konfiguration zu erstellen oder eine bestehende Konfiguration zu ändern, müssen Sie zuerst eine bestehende Konfiguration laden. Sie können entweder eine lokal gespeicherte Konfigurationsdatei öffnen oder die Konfiguration vom Sicherheits-Sensor holen.

Siehe auch:

- Von Datei laden [\(siehe Seite 21\)](#page-20-1)
- Vom Sicherheits-Sensor holen [\(siehe Seite 23\)](#page-22-0)

#### <span id="page-20-1"></span>**5.6.1 Von Datei laden**

Sie können eine Konfigurationsdatei vom PC laden, z. B. von der Festplatte oder aus einem externen Laufwerk.

Wenn **kein** Sicherheits-Sensor angeschlossen ist, startet der Ladevorgang nach einer passwortgeschützten Anmeldung und Verwendung des Konfigurations-Assistenten automatisch.

Voraussetzung:

- Sie sind mit der Berechtigungsebene *Instandhalter (In)* oder *Autorisierter Kunde (AK)* angemeldet.
- ª Wählen Sie den Menübefehl **Einstellungen > Betriebsmode > Konfiguration**. oder:

Klicken Sie in der Themenleiste auf den Eintrag [Konfiguration].

ª Wählen Sie den Menübefehl **Datei > Konfigurationsdaten von Datei laden**.

oder:

Klicken Sie auf die Schaltfläche .

Wenn Sie die Software **ohne** Sicherheits-Sensor verwenden, öffnet sich vor dem Start des Konfigurations-Assistenten das Dialogfenster **Sicherheits-Laserscanner auswählen**:

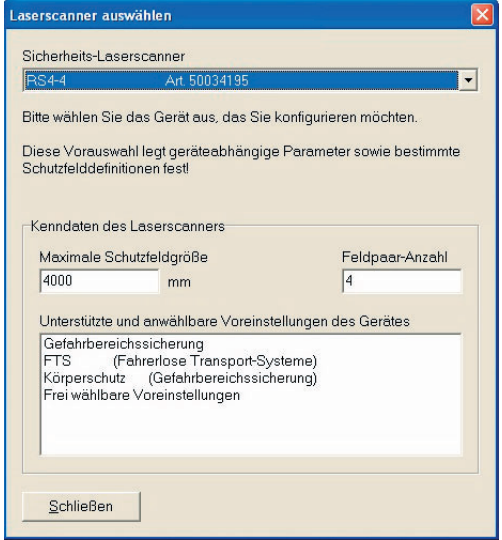

ª Wählen Sie in der Liste *Sicherheits-Laserscanner* den Sicherheits-Sensor, den Sie konfigurieren möchten, und klicken Sie auf [Schließen].

Das Dialogfenster zur Dateiauswahl öffnet sich. Der Ordner **Examples** im Programmverzeichnis ist voreingestellt.

ª Wählen Sie eine Datei und klicken Sie auf [Öffnen].

Die Software lädt die Konfigurationsdatei und bestätigt den Erfolg mit einer Meldung.

 $\%$  Bestätigen Sie mit [OK].

#### <span id="page-22-0"></span>**5.6.2 Vom Sicherheits-Sensor holen**

Sie können die im Sicherheits-Sensor gespeicherte Konfigurationsdatei in die Software laden. Wenn der Sicherheits-Sensor mit dem PC verbunden und eingeschaltet ist, startet der Vorgang nach dem Programmstart automatisch.

Voraussetzung:

- Sie sind mit der Berechtigungsebene *Instandhalter (In)* oder *Autorisierter Kunde (AK)* angemeldet.
- ª Wählen Sie den Menübefehl **Einstellungen > Betriebsmode > Konfiguration**.

oder:

Klicken Sie in der Themenleiste auf den Eintrag [Konfiguration].

ª Wählen Sie den Menübefehl **Konfiguration > Konfigurationsdaten vom Scanner holen.**

oder:

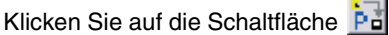

Die Software lädt die Konfigurationsdatei vom Sicherheits-Sensor und zeigt die Statusinformationen an [\(siehe Kapitel "Anmelden", Seite 18\).](#page-17-0)

## <span id="page-22-1"></span>**5.7 Parameter der Sicherheits-Sensor-Konfiguration ändern**

Um die Parameter einer geladenen Konfiguration zu ändern, können Sie einzelne Parameter in einem Dialogfenster ändern oder den Konfigurations-Assistenten verwenden.

Siehe auch:

- Parameter mit dem Konfigurations-Assistenten ändern [\(siehe Seite 24\)](#page-23-0)
- Einzelne Parameter ändern [\(siehe Seite 25\)](#page-24-0)

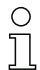

Welche Parameter angeboten werden, ist abhängig vom Sicherheits-Sensor.

#### <span id="page-23-0"></span>**5.7.1 Parameter mit dem Konfigurations-Assistenten ändern**

Sie können die Parameter der Sicherheits-Sensor-Konfiguration mit einem Assistenten ändern. Wenn der Sicherheits-Sensor mit dem PC verbunden und eingeschaltet ist, startet der Vorgang nach der Anmeldung automatisch.

Voraussetzungen:

- Sie sind mit der Berechtigungsebene **Autorisierter Kunde (AK)** angemeldet.
- In der Software ist eine Konfiguration geladen.
- ª Wählen Sie den Menübefehl **Einstellungen > Betriebsmode > Konfiguration**. oder:

Klicken Sie in der Themenleiste auf den Eintrag [Konfiguration].

ª Wählen Sie den Menübefehl **Konfiguration > Assistent**.

oder:

Klicken Sie auf die Schaltfläche

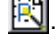

Der Konfigurations-Assistent startet. Administrative und sicherheitsrelevante Parameter sind auf mehreren Seiten thematisch zusammengefasst.

- ª Geben Sie die Werte der Parameter, die Sie ändern möchten, in den entsprechenden Feldern ein. Um die nächste Seite zu öffnen, klicken Sie auf [Weiter]. Um die vorige Seite zu öffnen, klicken Sie auf [Zurück].
- ª Wenn Sie alle Eingaben vorgenommen haben, bestätigen Sie mit [OK].

Der Konfigurationsdialog wird geschlossen.

- ª Wenn die Software mit dem Sicherheits-Sensor verbunden ist, öffnet sich das Dialogfenster **Speichermeldung**. Sie können die Daten vom PC zum Sicherheits-Sensor übertragen und in eine Datei speichern.
- <sup> $\&$ </sup> Stellen Sie sicher, dass das Kontrollkästchen vor der gewünschten Funktion aktiv ist, und bestätigen Sie mit [OK].

Die Software führt die gewählten Funktionen aus. Weitere Informationen finden Sie im Kapitel ["Konfigurationsdaten vom PC zum Sicherheits-Sensor übertra](#page-27-1)[gen" auf Seite 28](#page-27-1) und ["Konfigurationsdaten als Datei speichern" auf Seite 30](#page-29-0). oder:

Wenn Sie die Änderungen an der Konfiguration verwerfen möchten, klicken Sie auf die Schaltfläche [Verwerfen].

Die Software setzt alle Änderungen an der Konfiguration in den letzten Speicherstatus zurück.

oder:

Wenn Sie die Konfiguration weiter bearbeiten möchten, klicken Sie auf [Abbrechen].

#### <span id="page-24-0"></span>**5.7.2 Einzelne Parameter ändern**

Sie können die Parameter der Sicherheits-Sensor-Konfiguration in einem Dialogfenster ändern. Administrative und sicherheitsrelevante Parameter sind in gleichnamigen Ordnern zusammengefasst. Zusammengehörige Schutz- und Warnfelder sind jeweils in den Ordnern Feldpaar 1 bis Feldpaar 4 zusammengefasst.

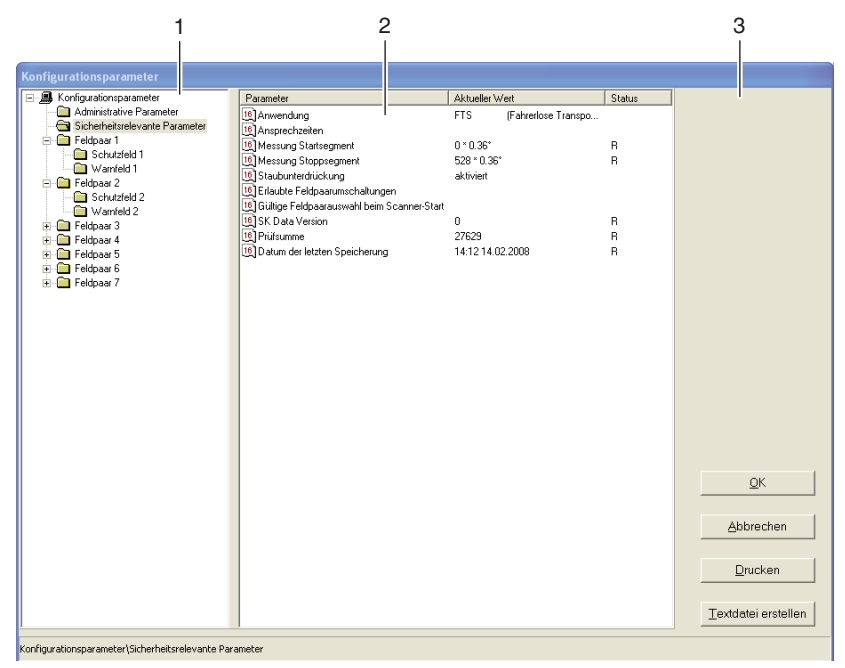

Bild 5.1: Dialogfenster Konfigurationsparameter

- 1 Ordnerauswahl
- 2 Parameterauswahl
- 3 Einwertige Parameter im Eingabebereich ändern (inaktiv)

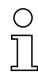

Parameter im Status R (read only) können Sie **nicht** ändern.

Voraussetzungen:

- Sie sind mit der Berechtigungsebene *Autorisierter Kunde (AK)* angemeldet.
- In der Software ist eine Konfiguration geladen.

ª Wählen Sie den Menübefehl **Einstellungen > Betriebsmode > Konfiguration**. oder:

Klicken Sie in der Themenleiste auf den Eintrag [Konfiguration].

ª Wählen Sie den Menübefehl **Konfiguration > Ändern**.

oder:

Klicken Sie auf die Schaltfläche P

Das Dialogfenster **Konfigurationsparameter** öffnet sich.

ª Klicken Sie auf den Ordner, dessen Parameter Sie ändern möchten.

Die Software zeigt die Parameter des Ordners in der Parameterauswahl an.

ª Klicken Sie doppelt auf den Parameter, den Sie ändern möchten.

Wenn Sie **einen einwertigen** Parameter ausgewählt haben, öffnet sich ein Bereich rechts innerhalb des Konfigurationsdialogs. Der aktuelle Wert wird anzeigt und ein Eingabefeld für den neuen Wert vorbelegt. oder:

Wenn Sie einen **mehrwertigen** Parameter ausgewählt haben, öffnet sich ein Dialogfenster mit Eingabefeldern, vorbelegt mit den aktuellen Werten.

- $\%$  Ändern Sie den gewünschten Parameter.
- $\%$  Wenn Sie einen Parameter innerhalb des Konfigurationsdialogs geändert haben, klicken Sie auf die Schaltfläche [Übernehmen].

oder:

Wenn Sie die Parameter im separaten Konfigurationsdialog geändert haben, bestätigen Sie mit [OK].

Der separate Dialog schließt sich. Sie befinden sich im ursprünglichen Konfiguarationsdialog.

- $\%$  Wenn Sie die Konfiguration drucken möchten, klicken Sie auf [Drucken].
- ª Wenn Sie die Konfiguration als Textdatei im Format \*.txt speichern möchten, klicken Sie auf die Schaltfläche [Textdatei erstellen].
- ª Wenn Sie alle Parameter geändert haben, bestätigen Sie mit [OK].

Sie können die geänderte Konfiguration zum Sicherheits-Sensor übertragen [\(siehe Seite 28\)](#page-27-1) oder in eine Datei speichern [\(siehe Seite 30\)](#page-29-0).

Wenn Sie den Betriebsmodus wechseln, **bevor** Sie die geänderte Konfiguration übertragen oder gespeichert haben, öffnet sich das Dialogfenster **Speichermeldung**:

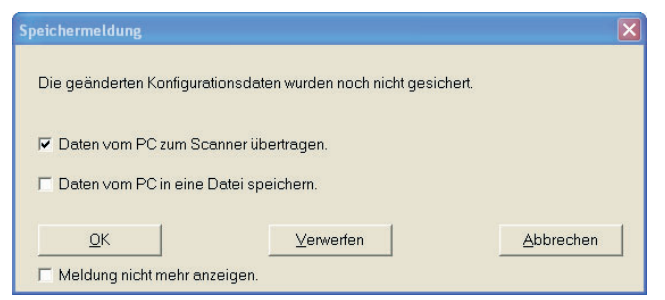

 $\%$  Stellen Sie sicher, dass das Kontrollkästchen vor der gewünschten Funktion aktiv ist, und bestätigen Sie mit [OK]

Die Software führt die gewählten Funktionen aus. Weitere Informationen finden Sie im Kapitel ["Konfigurationsdaten vom PC zum Sicherheits-Sensor übertra](#page-27-1)[gen" auf Seite 28](#page-27-1) und ["Konfigurationsdaten als Datei speichern" auf Seite 30.](#page-29-0)

oder:

Wenn Sie die alle Änderungen an der Konfiguration verwerfen möchten, klicken Sie auf die Schaltfläche [Verwerfen].

Die Software setzt alle Änderungen an der Konfiguration in den letzten Speicherstatus zurück.

oder:

Wenn Sie die Konfiguration weiter bearbeiten möchten, klicken Sie auf [Abbrechen].

# <span id="page-27-0"></span>**5.8 Sicherheits-Sensor-Konfiguration speichern**

Um die in der Software geladene, geänderte Konfiguration zu speichern, können Sie die Konfigurationsdatei an den Sicherheits-Sensor übertragen oder in einer Datei auf dem PC speichern.

Siehe auch:

- Konfigurationsdaten vom PC zum Sicherheits-Sensor übertragen [\(siehe](#page-27-1)  [Seite 28\)](#page-27-1)
- Konfigurationsdaten als Datei speichern [\(siehe Seite 30\)](#page-29-0)

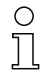

Um die Konfiguration zu **dokumentieren**, können Sie die Konfigurationsdatei drucken oder als Textdatei im Format \*.txt speichern [\(siehe Seite 50\)](#page-49-0).

#### <span id="page-27-1"></span>**5.8.1 Konfigurationsdaten vom PC zum Sicherheits-Sensor übertragen**

Damit Ihre Änderungen an der Konfiguration wirksam werden, müssen Sie die geänderte Konfigurationsdatei an den Sicherheits-Sensor übertragen. Voraussetzungen:

- Software und Sicherheits-Sensor sind verbunden.
- Sie sind mit der Berechtigungsebene *Instandhalter (In)* oder *Autorisierter Kunde (AK)* angemeldet.
- In der Software ist die geänderte Konfigurationsdatei geladen.

o<br>Tl

Alternativ können Sie eine auf dem PC als Datei gespeicherte Konfiguration direkt zum Sicherheits-Sensor übertragen (siehe [Seite 61](#page-60-0): Menübefehl **Konfiguration > Von Datei laden und zum Scanner übertragen**).

ª Wählen Sie den Menübefehl **Einstellungen > Betriebsmode > Konfiguration**. oder:

Klicken Sie in der Themenleiste auf den Eintrag [Konfiguration].

ª Wählen Sie den Menübefehl **Konfiguration > Vom PC zum Scanner übertragen**. oder:

Klicken Sie auf die Schaltfläche  $\mathbf{L}$ .

Die Software prüft und überträgt die Konfigurationsdatei zum Sicherheits-Sensor.

- ª Wenn Sie **administrative** Parameter geändert haben, sendet der Sicherheits-Sensor **keine** Echo-Daten.
- ª Wenn Sie **sicherheitsrelevante** Parameter geändert haben, sendet der Sicherheits-Sensor **Echo-Daten** an den PC.

Die Meldung **Scanner Echo-Daten** öffnet sich:

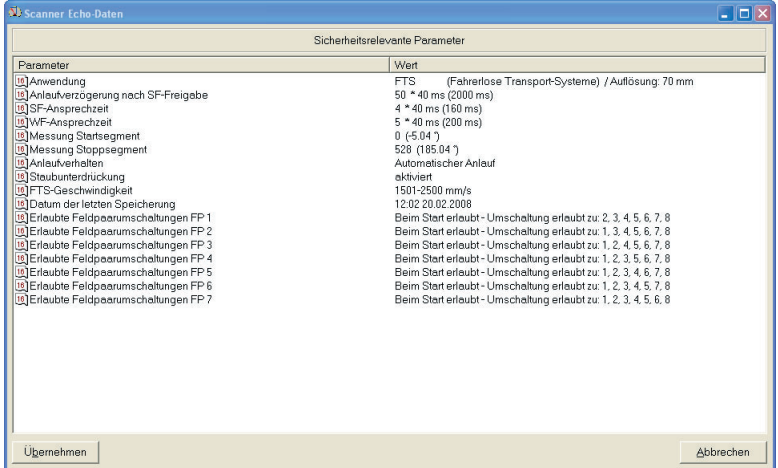

ª Prüfen Sie die Echo-Daten und bestätigen Sie die Meldung mit der Schaltfläche [Übernehmen].

Für jedes geänderte Schutzfeld öffnet sich die Meldung **Scanner Schutzfeld-Echo-Daten**, die das geänderte Schutzfeld grafisch und numerisch darstellt:

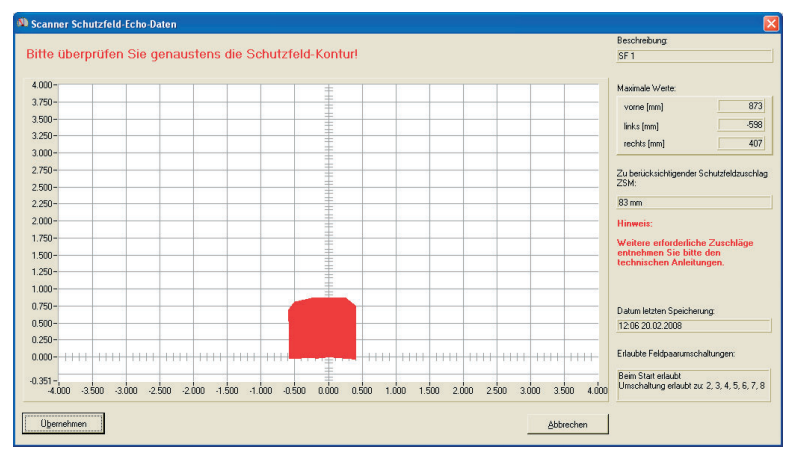

 $\%$  Prüfen Sie die Schutzfeld-Echo-Daten aller Schutzfelder.

ª Wenn die Schutzfeld-Echo-Daten korrekt sind, bestätigen Sie die Meldung mit der Schaltfläche [Übernehmen].

Die Software prüft und überträgt die Konfigurationsdatei erneut zum Sicherheits-Sensor.

Die Meldung **Übertragen der Konfigurationsdaten** vom PC zum Scanner öffnet sich.

 $\%$  Bestätigen Sie die Meldung mit [OK].

Die Software hat die Konfigurationsdatei im Sicherheits-Sensor gespeichert.

#### <span id="page-29-0"></span>**5.8.2 Konfigurationsdaten als Datei speichern**

Sie können die geladene Konfiguration auf dem PC speichern, z. B. auf der Festplatte oder auf einem externen Laufwerk.

Voraussetzungen:

- Sie sind mit der Berechtigungsebene *Autorisierter Kunde (AK)* angemeldet.
- In der Software ist die geänderte Konfigurationsdatei geladen.

 $\overline{\Pi}$ 

Wählen Sie Funktion **Konfigurationsdaten als Datei speichern**, wenn z. B. kein Sicherheits-Sensor mit dem PC verbunden ist. Sie können die auf dem PC als Datei gespeicherte Konfiguration später zum Sicherheits-Sensor übertragen.

ª Wählen Sie den Menübefehl **Einstellungen > Betriebsmode > Konfiguration**.

oder:

Klicken Sie in der Themenleiste auf den Eintrag [Konfiguration].

ª Wählen Sie den Menübefehl **Datei > Konfigurationsdaten als Datei speichern**.

oder:

Klicken Sie auf die Schaltfläche

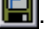

Das Dialogfenster zum Speichern öffnet sich. Der Ordner **Examples** im Programmverzeichnis ist voreingestellt.

ª Vergeben Sie einen Namen für die Datei und klicken Sie auf [Speichern].

Die Software speichert die Konfigurationsdatei im Format \*.rs.

# <span id="page-30-0"></span>**5.9 Neue Schutz-/Warnfeld-Konfiguration erstellen**

Um eine neue Schutz- oder Warnfeld-Konfiguration zu erstellen, laden Sie eine bestehende Schutz-/Warnfeld-Konfiguration und ändern Sie deren Konturen. Grundlegende Informationen über Konfigurationen finden Sie im Kapitel ["Konfigu](#page-7-1)[ration" auf Seite 8](#page-7-1).

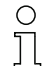

Damit Sie Änderungen an einem Schutz- oder Warnfeld vornehmen können, muss in der Software eine Sicherheits-Sensor-Konfiguration geladen sein. Sie können die Daten einer einzelnen Schutz- oder Warnfeld-Konfiguration als eigene Datei speichern. Wenn Sie die Konfigurationsdatei des Sicherheits-Sensors speichern, ist die Schutz- oder Warnfeld-Datei automatisch in der Konfigurationsdatei des Sicherheits-Sensors enthalten.

Siehe auch:

- Sicherheits-Sensor-Konfiguration laden [\(siehe Seite 21\)](#page-20-0)
- Bestehende Schutz-/Warnfeld-Konfiguration ändern [\(siehe Seite 31\)](#page-30-1)

# <span id="page-30-1"></span>**5.10 Bestehende Schutz-/Warnfeld-Konfiguration ändern**

Um eine bestehende Schutz- oder Warnfeld-Konfiguration zu ändern, laden Sie eine bestehende Schutz-/Warnfeld-Konfiguration und ändern Sie deren Konturen. Grundlegende Informationen über Konfigurationen finden Sie im Kapitel ["Sicher](#page-7-2)[heits-Sensor konfigurieren" auf Seite 8.](#page-7-2)

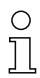

Damit Sie Änderungen an einem Schutz- oder Warnfeld vornehmen können, muss in der Software eine Sicherheits-Sensor-Konfiguration geladen sein. Sie können die Daten einer Schutz-/Warnfeld-Konfiguration als eigene Datei speichern. Die Datei der Sicherheits-Sensor-Konfiguration enthält die Schutz-/ Warnfeld-Dateien aller definierten Feldpaare.

Siehe auch:

- Sicherheits-Sensor-Konfiguration laden [\(siehe Seite 21\)](#page-20-0)
- Schutz-/Warnfeld-Konfiguration laden [\(siehe Seite 32\)](#page-31-0)

# <span id="page-31-0"></span>**5.11 Schutz-/Warnfeld-Konfiguration laden**

Um eine neue Schutz- oder Warnfeld-Konfiguration zu erstellen oder eine bestehende Schutz- oder Warnfeld-Konfiguration zu ändern, müssen Sie zuerst eine bestehende Schutz- oder Warnfeld-Konfiguration laden.

Sie können eine **einzelne** Schutz- oder Warnfeld-Konfiguration aus einer Datei laden. Wenn bereits eine Sicherheits-Sensor-Konfiguration geladen ist, sind automatisch alle darin definierten Schutz-/Warnfelder geladen.

Siehe auch:

- Vom Sicherheits-Sensor holen [\(siehe Seite 23\)](#page-22-0)
- Von Datei laden [\(siehe Seite 32\)](#page-31-1)

#### <span id="page-31-1"></span>**5.11.1 Schutz-/Warnfeld-Konfiguration von Datei laden**

Sie können eine einzelne Schutz- oder Warnfeld-Konfigurationsdatei vom PC laden, z. B. von der Festplatte oder aus einem externen Laufwerk.

Voraussetzungen:

- Sie sind mit der Berechtigungsebene *Autorisierter Kunde (AK)* angemeldet.
- In der Software ist die geänderte Konfigurationsdatei geladen.
- ª Wählen Sie den Menübefehl **Einstellungen > Betriebsmode > Definition der Schutz-/Warnfelder**.

oder:

Klicken Sie in der Themenleiste auf den Eintrag [Definition der Schutz-/Warnfelder].

ª Wählen Sie den Menübefehl **Datei > Schutz-/Warnfeld von Datei laden**.

oder:

Klicken Sie auf die Schaltfläche .

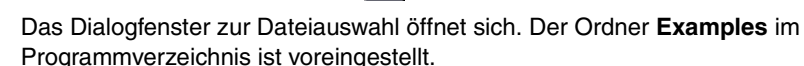

ª Wählen Sie eine Datei und klicken Sie auf [Öffnen].

Die Software lädt die Konfigurationsdatei und bestätigt den Erfolg mit einer Meldung.

 $\%$  Bestätigen Sie mit [OK].

# <span id="page-32-0"></span>**5.12 Schutz- und Warnfelder bearbeiten**

Sie können die geladenen Schutz- und Warnfelder neu definieren, Konturen ändern sowie Referenzkonturen setzen und zurücksetzen. Sie bearbeiten immer ein einzelnes, ausgewähltes Schutz- oder Warnfeld.

Siehe auch:

- Schutz- und Warnfelder auswählen [\(siehe Seite 33\)](#page-32-1) Schutz- und Warnfelder definieren [\(siehe Seite 35\)](#page-34-0)
- Schutz- und Warnfelder ändern [\(siehe Seite 38\)](#page-37-0)
- Referenzkontur setzen [\(siehe Seite 44\)](#page-43-0)

#### <span id="page-32-1"></span>**Schutz- oder Warnfeld auswählen**

Um ein Schutz- oder Warnfeld bearbeiten zu können, müssen Sie ein auf der Arbeitsfläche angezeigtes Feld wählen.

ª Wählen Sie den Menübefehl **Einstellungen > Betriebsmode > Definition der Schutz-/Warnfelder**.

oder:

Klicken Sie in der Themenleiste auf den Eintrag [Definition der Schutz-/Warnfelder].

ª Wählen Sie den Menübefehl **Schutz-Warnfelder > Schutz-Warnfeld-Auswahl**.

Der Dialog **Auswahl Schutz-/Warnfelder** öffnet sich.

ª Wählen Sie im Listenfeld *Schutz-Warnfelder* einen Eintrag und bestätigen Sie mit [OK].

oder:

Wählen Sie im Listenfeld Schutzfeld 1 von Teinen Eintrag.

Die Software hebt die Feldkonturen des Feldpaares, zu dem das gewählte Schutz- oder Warnfeld gehört, farbig hervor: die Schutzfeld-Kontur rot und die Warnfeld-Kontur grün. Im Arbeitsbereich angezeigte, aber nicht ausgewählte Feldpaare stellt die Software grau dar.

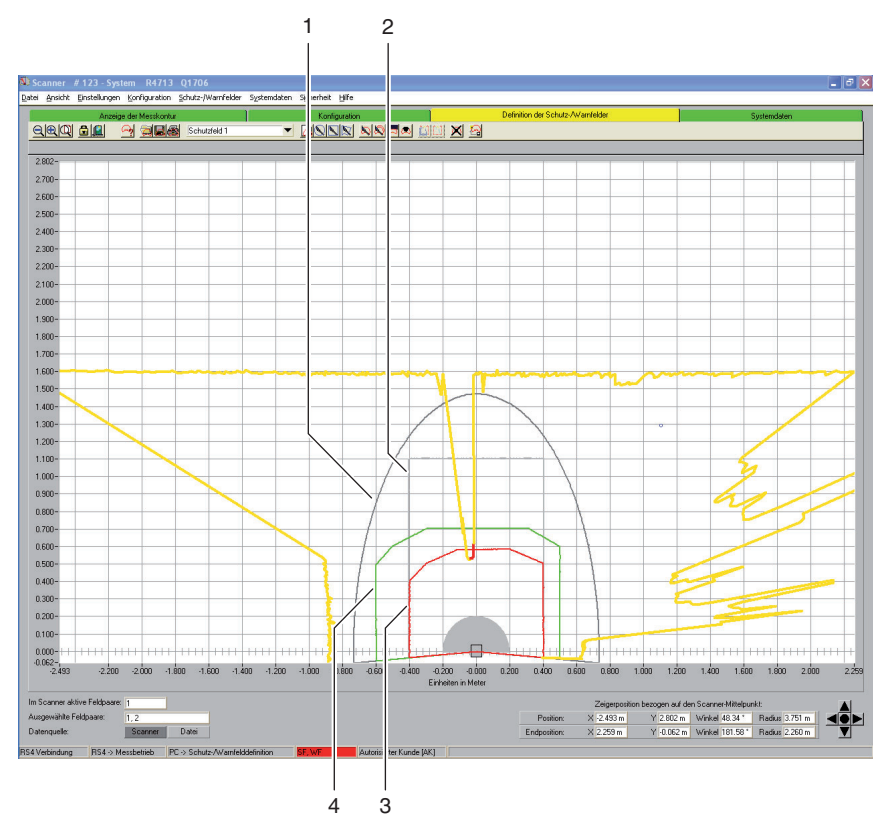

Bild 5.2: Darstellung der Schutz- und Warnfelder

- 1 Nicht ausgewähltes Warnfeld
- 2 Nicht ausgewähltes Schutzfeld
- 3 Ausgewähltes Schutzfeld
- 4 Ausgewähltes Warnfeld

Beachten Sie auch die **Farblegende** im Kapitel ["Arbeitsfläche" auf Seite 12.](#page-11-0)

# <span id="page-34-0"></span>**5.12.1 Schutz- und Warnfelder definieren**

Sie können ein ausgewähltes Schutz- oder Warnfeld definieren, indem Sie absolute Werte für die Feldkontur in einen Dialog eingeben. Außerdem können Sie die grafische Darstellung der Feldkontur stufenlos anpassen. Anschließend können Sie die Feldkontur ändern.

#### <span id="page-34-1"></span>**Numerisch ändern**

Voraussetzungen:

- Sie sind mit der Berechtigungsebene *Autorisierter Kunde (AK)* angemeldet.
- In der Software ist die geänderte Konfigurationsdatei geladen.
- Das Schutz- oder Warnfeld ist ausgewählt.
- ª Wählen Sie den Menübefehl **Einstellungen > Betriebsmode > Definition der Schutz-/Warnfelder**.

oder:

Klicken Sie in der Themenleiste auf den Eintrag [Definition der Schutz-/Warnfelder].

ª Wählen Sie den Menübefehl **Schutz-Warnfelder > Definieren > Numerische Feldeingabe**.

oder:

Klicken Sie auf die Schaltfläche

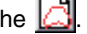

Der Dialog **Schutz-/Warnfeld definieren** öffnet sich.

- $\&$  Geben Sie die Werte für die vordere, die linke und die rechte Kante in mm ein und bestätigen Sie mit [OK].
- $\%$  Wenn sich eine Meldung zur Winkelauflösung öffnet und Sie die gerasterten Vorschlagswerte übernehmen möchten, bestätigen Sie mit [Ja].

Die Software schließt den Dialog und definiert die Feldkontur neu.

#### <span id="page-34-2"></span>**Grafisch ändern**

Sie können ein ausgewähltes Schutz- oder Warnfeld auf der Arbeitsfläche als Ellipse, Rechteck oder als Polygon definieren.

Bei der grafischen Definition eines Schutz- oder Warnfeldes verwandelt sich der Cursor in eine **Hand** mit ausgestrecktem Zeigefinger. Um die Feldgrenzen festzulegen, verwenden Sie die Hand als Werkzeug.

Sie können eine **Vorschau** der Feldkontur erzeugen, indem Sie die linke Maustaste gedrückt halten, während Sie das Hand-Werkzeug über die Arbeitsfläche bewegen.

Wenn Sie eine Ellipse oder ein Rechteck definieren, entspricht die Cursor-Position der **Schnittstelle** aus horizontaler und vertikaler Feldkontur. Dabei ist es unerheblich, ob Sie den Cursor links oder rechts der Y-Achse positionieren: Die Software spiegelt die Feldkontur symmetrisch entlang der Y-Achse.

Voraussetzungen:

- Sie sind mit der Berechtigungsebene *Autorisierter Kunde (AK)* angemeldet.
- In der Software ist die geänderte Konfigurationsdatei geladen.
- Das Schutz- oder Warnfeld ist ausgewählt.

#### **Ellipse definieren**

ª Wählen Sie den Menübefehl **Einstellungen > Betriebsmode > Definition der Schutz-/Warnfelder**.

oder:

Klicken Sie in der Themenleiste auf den Eintrag [Definition der Schutz-/Warnfelder].

ª Wählen Sie den Menübefehl **Schutz-Warnfelder > Definieren > Ellipsen-Feld.**

oder:

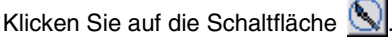

Der Cursor verwandelt sich in eine Hand mit ausgestrecktem Zeigefinger.

- $\%$  Um die Schnittstelle der horizontalen und vertikalen Linie zum Ellipsen-Maximum zu markieren, positionieren Sie den Cursor an der entsprechenden Stelle auf der Arbeitsfläche.
- $\%$  Klicken Sie mit der linken Maustaste und halten Sie die Taste gedrückt.

Die Software zeigt eine dünne Linie als Vorschau des Ellipsen-Feldes, zusätzlich zum bestehenden Feld.

- $\&$  Kontrollieren Sie die X- und Y-Werte der Zeigerposition im Navigationsbereich.
- $\%$  Wenn das ellipsenförmige Feld die gewünschte Form hat, lassen Sie die linke Maustaste los.

Die Software übernimmt die symmetrische Ellipsen-Form für das gewählte Schutz- oder Warnfeld.

## **Rechteck definieren**

ª Wählen Sie den Menübefehl **Einstellungen > Betriebsmode > Definition der Schutz-/Warnfelder**.

oder:

Klicken Sie in der Themenleiste auf den Eintrag [Definition der Schutz-/Warnfelder].

ª Wählen Sie den Menübefehl **Schutz-Warnfelder > Definieren > Rechteck-Feld.**

oder:

Klicken Sie auf die Schaltfläche

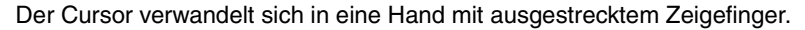

- ª Um die Schnittstelle der horizontalen und vertikalen Kontur des Rechtecks zu markieren, positionieren Sie den Cursor an der entsprechenden Stelle auf der Arbeitsfläche.
- $\%$  Klicken Sie mit der linken Maustaste und halten Sie die Taste gedrückt.

Die Software zeigt eine dünne Linie als Vorschau des Rechteck-Feldes, zusätzlich zum bestehenden Feld.

- $\&$  Kontrollieren Sie die X- und Y-Werte der Zeigerposition im Navigationsbereich.
- $\%$  Wenn das rechteckige Feld die gewünschte Form hat, lassen Sie die linke Maustaste los.

Die Software übernimmt die symmetrische Rechteck-Form für das Schutzoder Warnfeld.

#### **Polygon definieren**

Die Reihenfolge, in der Sie die Eckpunkte des Polygons setzen, ist abhängig von der gewählten Konturdarstellung:

- Wenn der Sicherheits-Sensor auf der Arbeitsfläche **unten** angezeigt wird, setzen Sie die Eckpunkte nacheinander von links nach rechts.
- Wenn der Sicherheits-Sensor auf der Arbeitsfläche **oben** angezeigt wird, setzen Sie die Eckpunkte nacheinander von rechts nach links.
- ª Wählen Sie den Menübefehl **Einstellungen > Betriebsmode > Definition der Schutz-/Warnfelder**.

oder:

Klicken Sie in der Themenleiste auf den Eintrag [Definition der Schutz-/Warnfelder].

<sup> $\&$ </sup> Wählen Sie den Menübefehl Schutz-/Warnfelder > Definieren > Polygon-**Feld.**

oder:

Klicken Sie auf die Schaltfläche

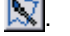

Der Cursor verwandelt sich in eine Hand mit ausgestrecktem Zeigefinger.

- ª Um den ersten Eckpunkt des Polygons festzulegen, positionieren Sie den Cursor an der entsprechenden Stelle auf der Arbeitsfläche.
- ª Klicken Sie mit der linken Maustaste und halten Sie die Taste gedrückt.

Die Software zeigt eine dünne Linie als Vorschau des Polygon-Abschnittes, zusätzlich zum bestehenden Feld.

- $\&$  Kontrollieren Sie die X- und Y-Werte der Zeigerposition im Navigationsbereich.
- $\%$  Wenn der Cursor an der gewünschten Stelle positioniert ist, lassen Sie die linke Maustaste los.
- $\&$  Setzen Sie weitere Eckpunkte, bis das Polygon die gewünschte Form hat.
- ª Um einen Polygon-Abschnitt zu korrigieren, klicken Sie auf die Schaltfläche [Verlauf der Polygon-Kontur schrittweise löschen].
- $\%$  Um alle Polygon-Abschnitte zu löschen, wählen Sie die Taste [ESC].

Wenn Sie die Polygon-Form geschlossen haben, verbindet die Software die Endpunkte und übernimmt die Kontur für das Schutz- oder Warnfeld.

#### <span id="page-37-0"></span>**5.12.2 Schutz- und Warnfelder ändern**

Sie können ein zuvor definiertes und ausgewähltes Schutz- oder Warnfeld ändern, indem Sie einzelne Segmente der Feldkontur ändern, die Feldgrenzen reduzieren oder eines oder mehrere Segmente ausblenden.

Voraussetzungen:

- Sie sind mit der Berechtigungsebene *Autorisierter Kunde (AK)* angemeldet.
- In der Software ist die geänderte Konfigurationsdatei geladen.
- Das Schutz- oder Warnfeld ist ausgewählt.

### <span id="page-38-0"></span>**Segmente ändern**

Mit dieser Funktion können Sie z. B. ein ellipsenförmiges Warnfeld um Bereiche vergrößern.

Sie können den Verlauf einer einzelnen Feldkontur zwischen einem Anfangs- und einem Endunkt abändern, indem Sie auf der ausgewählten Schutz- oder Warnfeldkontur zwei Koordinatenpunkte setzen. Die Software verbindet die zwischen den beiden Punkten liegende Kontur mit einer Geraden. Außerdem erzeugt die Software zwei Verbindungslinien zwischen alter und neuer Kontur in Richtung der **Strahlebene** des Sicherheits-Sensors.

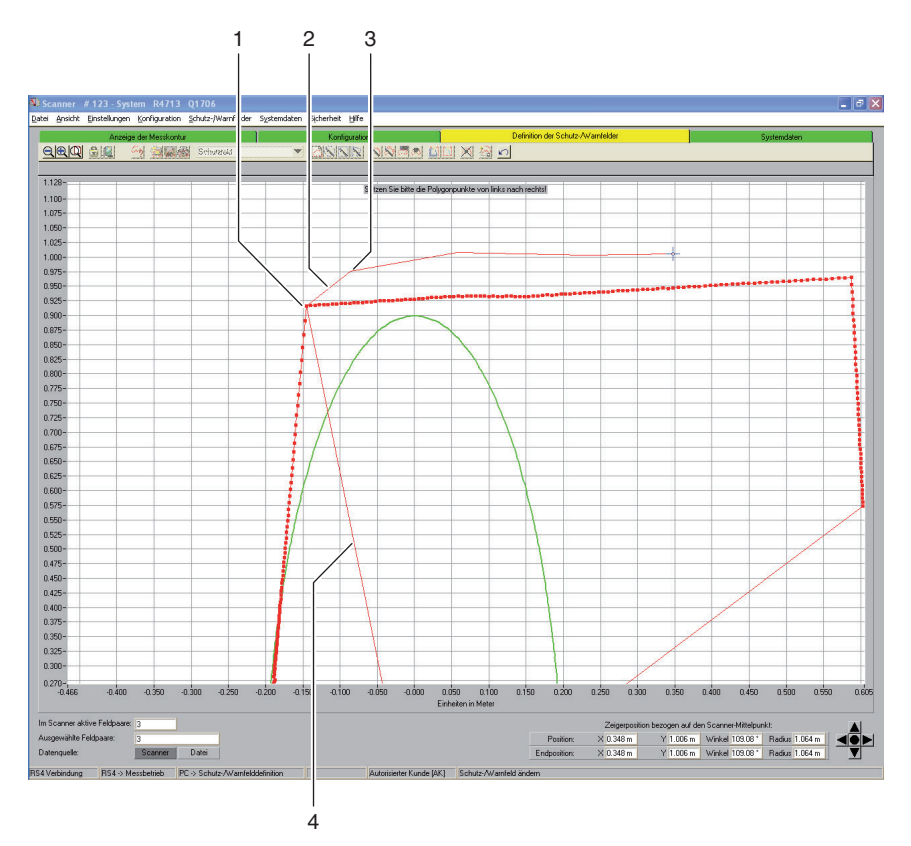

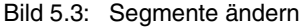

- 1 Erster Koordinatenpunkt
- 2 Verbindungslinie
- 3 Zweiter Koordinatenpunkt
- 4 Strahlachse

ª Wählen Sie den Menübefehl **Einstellungen > Betriebsmode > Definition der Schutz-/Warnfelder**.

oder:

Klicken Sie in der Themenleiste auf den Eintrag [Definition der Schutz-/Warnfelder].

ª Wählen Sie den Menübefehl **Schutz-Warnfelder > Ändern > Segmente ändern.**

oder:

Klicken Sie auf die Schaltfläche

Der Cursor verwandelt sich in eine Hand mit ausgestrecktem Zeigefinger. Die Software stellt die gewählte Kontur fett dar.

- ª Um den **ersten** Punkt des zu ändernden Segmentes festzulegen, positionieren Sie den Cursor an der entsprechenden Stelle auf der Arbeitsfläche.
- $\%$  Klicken Sie mit der linken Maustaste und halten Sie die Taste gedrückt.

Die Software zeigt eine dünne Linie als Vorschau der Segment-Verbindungslinie, zusätzlich zum bestehenden Feld.

- $\%$  Kontrollieren Sie die X- und Y-Werte der Zeigerposition sowie Winkel und Radius im Navigationsbereich.
- $\%$  Wenn der Cursor an der gewünschten Stelle positioniert ist, lassen Sie die linke Maustaste los.

Die Software zieht eine Verbindungslinie vom Sicherheits-Sensor zum Anfangspunkt des zu ändernden Segmentes.

- ª Um den **zweiten** Punkt des zu ändernden Segmentes festzulegen, positionieren Sie den Cursor an der entsprechenden Stelle auf der Arbeitsfläche.
- $\%$  Klicken Sie mit der linken Maustaste und halten Sie die Taste gedrückt.

Die Software zeigt die eine dünne Linie als Vorschau der Segment-Verbindungslinie, zusätzlich zum bestehenden Feld.

- ª Kontrollieren Sie die X- und Y-Werte der Zeigerposition sowie Winkel und Radius im Navigationsbereich.
- $\%$  Wenn der Cursor an der gewünschten Stelle positioniert ist, lassen Sie die linke Maustaste los oder klicken Sie auf die Arbeitsfläche.

Die Software zieht eine gerade Verbindungslinie vom ersten zum zweiten Koordinatenpunkt.

 $\%$  Setzen Sie so viele Koordinatenpunkte, bis das Segment die gewünschte Form erreicht hat.

Die Software zieht eine Verbindungslinie vom letzten Koordinatenpunkt zum Sicherheits-Sensor und ändert die Feldkontur entsprechend der neuen Segmentlinie.

#### <span id="page-40-0"></span>**Segmente bei allen Feldern ändern**

Mit dieser Funktion können Sie Bereiche bei allen Schutz- oder Warnfeldern gleichzeitig ändern.

ª Wählen Sie den Menübefehl **Schutz-Warnfelder > Ändern > Segmente mehrfach ändern.**

oder:

Klicken Sie auf die Schaltfläche .

ª Ändern Sie die Schutz- oder Warnfeldkontur ([siehe Kapitel "Segmente](#page-38-0)  [ändern", Seite 39\)](#page-38-0).

#### <span id="page-40-1"></span>**Feldgrenzen reduzieren**

Sie können die Feldgrenzen eines ausgewähltes Schutz- oder Warnfeldes reduzieren, indem Sie absolute Werte für die Feldgrenzen in einen Dialog eingeben.

Voraussetzungen:

- Sie sind mit der Berechtigungsebene *Autorisierter Kunde (AK)* angemeldet.
- In der Software ist die geänderte Konfigurationsdatei geladen.
- Das Schutz- oder Warnfeld ist ausgewählt.
- ª Wählen Sie den Menübefehl **Einstellungen > Betriebsmode > Definition der Schutz-/Warnfelder**.

oder:

Klicken Sie in der Themenleiste auf den Eintrag [Definition der Schutz-/Warnfelder].

ª Wählen Sie den Menübefehl **Schutz-/Warnfelder > Ändern > Feldgrenzen reduzieren.**

oder:

Klicken Sie auf die Schaltfläche

Der Dialog **Schutz-/Warnfeld ändern** öffnet sich.

 $\&$  Geben Sie einen neuen Wert für die vordere, linke oder rechte Kante in mm ein und bestätigen Sie mit [OK].

#### <span id="page-41-0"></span>**Segmente ausblenden**

Mit dieser Funktion können Sie z. B. ein rechteckiges Warnfeld um tortenstückartige Formen verringern.

Sie können einzelne Feldsegmente zwischen einem Anfangs- und einem Endunkt ausblenden, indem Sie auf der ausgewählten Schutz- oder Warnfeldkontur zwei Koordinatenpunkte setzen. Die Software blendet das zwischen den Punkten liegende Segment in Richtung der **Strahlachse** des Sicherheits-Sensors aus.

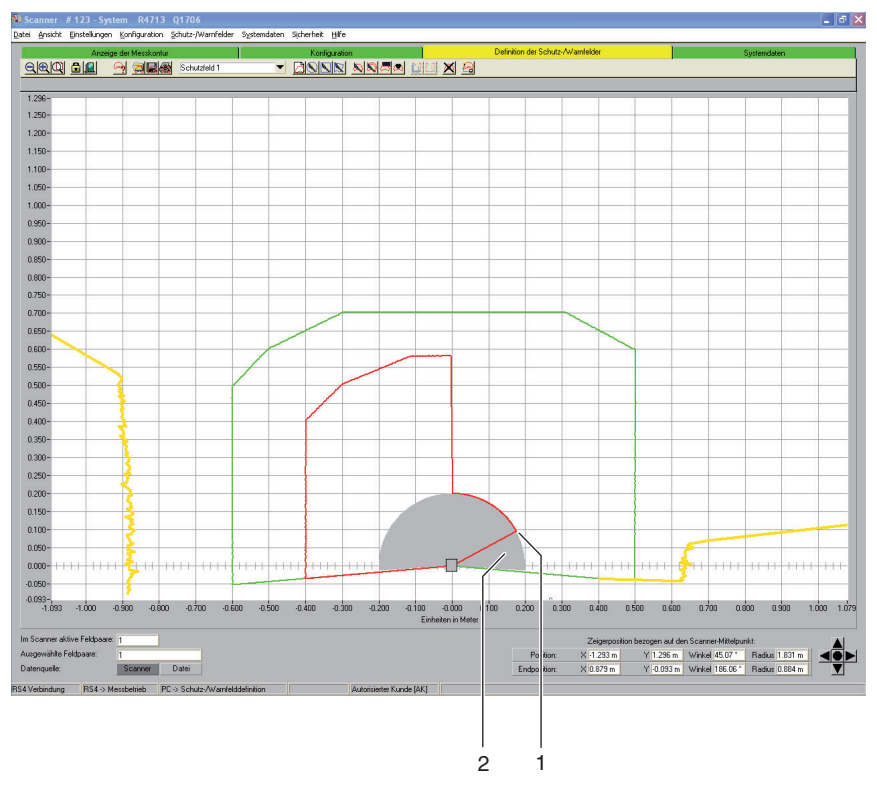

Bild 5.4: Segmente ausblenden

- 1 Anfangspunkt
- 2 Ausgeblendetes Segment

ª Wählen Sie den Menübefehl **Einstellungen > Betriebsmode > Definition der Schutz-/Warnfelder**.

oder:

Klicken Sie in der Themenleiste auf den Eintrag [Definition der Schutz-/Warnfelder].

ª Wählen Sie den Menübefehl **Schutz-Warnfelder > Ändern > Segmente ausblenden.**

oder:

Klicken Sie auf die Schaltfläch

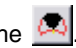

Der Cursor verwandelt sich in eine Hand mit ausgestrecktem Zeigefinger.

- ª Um den **ersten** Punkt des Segmentes festzulegen, positionieren Sie den Cursor an der entsprechenden Stelle auf der Arbeitsfläche.
- $\%$  Klicken Sie mit der linken Maustaste und halten Sie die Taste gedrückt.

Die Software zeigt eine dünne Linie als Vorschau der Segment-Grenze, zusätzlich zum bestehenden Feld.

- $\%$  Kontrollieren Sie die X- und Y-Werte der Zeigerposition sowie Winkel und Radius im Navigationsbereich.
- $\%$  Wenn der Cursor an der gewünschten Stelle positioniert ist, lassen Sie die linke Maustaste los oder klicken Sie auf die Arbeitsfläche.

Die Software zieht eine Verbindungslinie vom Sicherheits-Sensor zum Anfangspunkt des auszublendenden Segmentes.

- ª Um den **zweiten** Punkt des Segmentes festzulegen, positionieren Sie den Cursor an der entsprechenden Stelle auf der Arbeitsfläche.
- $\%$  Klicken Sie mit der linken Maustaste und halten Sie die Taste gedrückt.

Die Software zeigt den auszublendenden Segmentbereich als graue Vorschau, zusätzlich zum bestehenden Feld.

- $\%$  Kontrollieren Sie die X- und Y-Werte der Zeigerposition sowie Winkel und Radius im Navigationsbereich.
- $\%$  Wenn der Cursor an der gewünschten Stelle positioniert ist, lassen Sie die linke Maustaste los oder klicken Sie auf die Arbeitsfläche.

Die Software zieht eine Verbindungslinie vom Sicherheits-Sensor zum Endpunkt des auszublendenden Segmentes und beschneidet die Feldkontur rund um das Segment.

#### <span id="page-43-0"></span>**5.12.3 Referenzkontur setzen**

Sie können in einem Schutzfeld eine Referenzkontur anlegen, indem Sie auf der ausgewählten Schutzfeldkontur zwei Koordinatenpunkte setzen. Die Software definiert die zwischen den Punkten liegende Konturenlinie als Referenzkontur und kennzeichnet die Referenzkontur in blau. In einem Warnfeld können Sie **keine** Referenzkontur setzen.

Wenn in der Konfiguration die Anwendung *Durchtrittskontrolle*, *Armschutz* oder *Handschutz* gewählt ist, definiert die Software **automatisch** die gesamte Schutzfeld-Grenze als Referenzkontur. Sie können nachträglich Teile der Referenzkontur zurücksetzen.

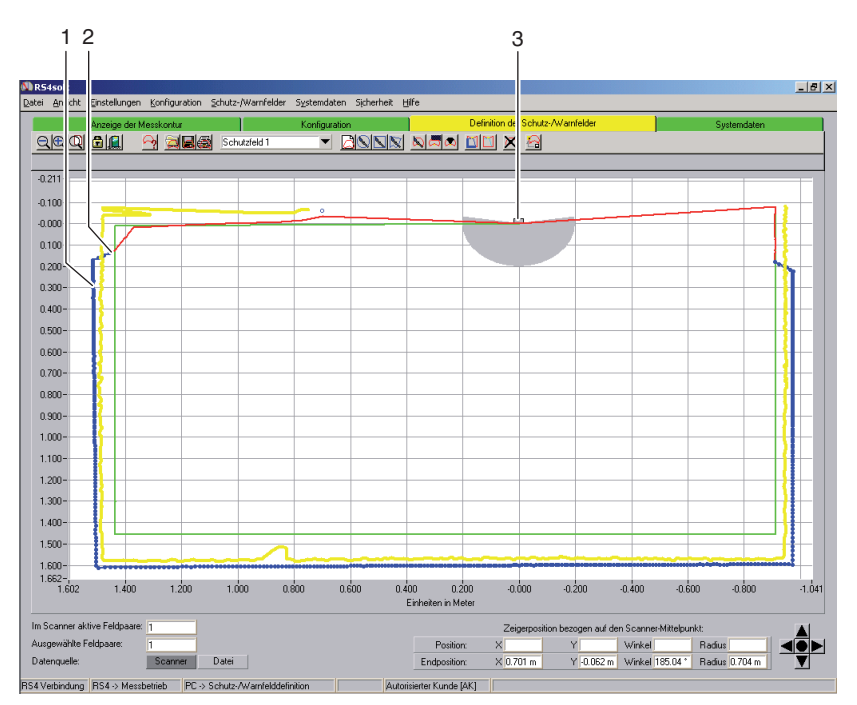

#### Bild 5.5: Referenzkontur setzen

- 1 Referenzkontur
- 2 Übergangsbereich zwischen Schutzfeldkontur und Referenzkontur
- 3 Sicherheits-Sensor

Voraussetzungen:

- Sie sind mit der Berechtigungsebene *Autorisierter Kunde (AK)* angemeldet.
- In der Software ist die geänderte Konfigurationsdatei geladen.
- Das Schutz- oder Warnfeld ist ausgewählt.
- Sie haben in einem Schutzfeld ein Segment definiert.

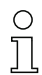

Achten Sie beim Setzen der Referenzkontur auf sanfte Übergänge zwischen Schutzfeld-Segmenten mit Referenzkontur und Schutzfeld-Segmenten ohne Referenzkontur. Die Refenzkontur muss auf der Messkontur liegen, die Schutzfeld-Grenze leicht vor der Messkontur.

ª Wählen Sie den Menübefehl **Einstellungen > Betriebsmode > Definition der Schutz-/Warnfelder**.

oder:

Klicken Sie in der Themenleiste auf den Eintrag [Definition der Schutz-/Warnfelder].

 $\%$  **Wählen Sie den Menübefehl Schutz-/Warnfelder > Referenzkontur > Setzen.**

oder:

Klicken Sie auf die Schaltfläche

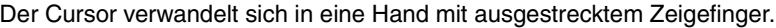

- ª Um den **ersten** Punkt der Referenzkontur festzulegen, positionieren Sie den Cursor an der entsprechenden Stelle auf der ausgewählten Schutzfeldkontur.
- $\%$  Klicken Sie mit der linken Maustaste und halten Sie die Taste gedrückt.

Die Software zeigt eine dünne Linie als Vorschau der Referenzkontur-Grenze, zusätzlich zur bestehenden Feldkontur.

- $\%$  Kontrollieren Sie die X- und Y-Werte der Zeigerposition sowie Winkel und Radius im Navigationsbereich.
- $\%$  Wenn der Cursor an der gewünschten Stelle positioniert ist, lassen Sie die linke Maustaste los.

Die Software zieht eine Verbindungslinie vom Sicherheits-Sensor zum Anfangspunkt der Referenzkontur.

- ª Um den **zweiten** Punkt der Referenzkontur festzulegen, positionieren Sie den Cursor an der entsprechenden Stelle auf der ausgewählten Schutzfeldkontur.
- $\%$  Klicken Sie mit der linken Maustaste und halten Sie die Taste gedrückt.

Die Software zeigt einen blauen Bereich als Vorschau der Referenzkontur-Grenze, zusätzlich zur bestehenden Feldkontur.

- $\%$  Kontrollieren Sie die X- und Y-Werte der Zeigerposition sowie Winkel und Radius im Navigationsbereich.
- $\%$  Wenn der Cursor an der gewünschten Stelle positioniert ist, lassen Sie die linke Maustaste los.

Die Software zieht eine blaue Verbindungslinie vom Anfangspunkt zum Endpunkt der Referenzkontur.

- ª Wenn Sie eine Referenzkontur erstellen möchten, die aus mehreren Abschnitten besteht, wiederholen Sie den Vorgang, bis die Kontur der gewünschten Darstellung entspricht.
- ª Wenn Sie eine Referenzkontur löschen möchten, wählen Sie den Menübefehl **Schutz-Warnfelder > Referenzkontur > Rücksetzen** und verfahren Sie in umgekehrter Reihenfolge.

oder:

Klicken Sie auf die Schaltfläche

# <span id="page-45-0"></span>**5.13 Schutz-/Warnfeld speichern**

Sie können Schutz- und Warnfelder folgendermaßen speichern:

- Wenn Sie eine **Sicherheits-Sensor-Konfiguration** speichern, speichert die Software automatisch alle geladenen Schutz- und Warnfelder mit in der Konfigurationsdatei [\(siehe Kapitel "Sicherheits-Sensor-Konfiguration spei](#page-27-0)[chern", Seite 28\)](#page-27-0).
- Sie können das ausgewählte Schutz- oder Warnfeld **einzeln** in einer Schutz-/Warnfeld-Konfigurationsdatei speichern [\(siehe Seite 46\)](#page-45-1).
- Sie können eines oder mehrere der angezeigten Schutz- oder Warnfeld **gemeinsam** vom PC zum Sicherheits-Sensor übertragen und dort speichern [\(siehe Seite 47\)](#page-46-0).

#### <span id="page-45-1"></span>**5.13.1 Als Datei speichern**

Sie können die ausgewählte Schutz- oder Warnfeld-Konfiguration auf dem PC speichern, z. B. auf der Festplatte oder auf einem externen Laufwerk.

Wenn z. B. kein Sicherheits-Sensor mit dem PC verbunden ist, können Sie die geänderte Schutz-/Warnfeld-Konfiguration auf dem PC als Datei speichern, im Nachhinein erneut laden und zum Sicherheits-Sensor übertragen.

Für komplizierte Feldkonturen oder sich ergänzende Felder im Umschaltbetrieb können Sie eine gespeicherte Schutz-/Warnfeld-Konfiguration auf ein anderes Feldpaar übertragen.

Voraussetzungen:

- Sie sind mit der Berechtigungsebene *Autorisierter Kunde (AK)* angemeldet.
- Das Schutz- oder Warnfeld ist in die Software geladen und ausgewählt.
- ª Wählen Sie den Menübefehl **Einstellungen > Betriebsmode > Definition der Schutz-/Warnfelder**.

oder:

Klicken Sie in der Themenleiste auf den Eintrag [Definition der Schutz-/Warnfelder].

ª Wählen Sie den Menübefehl **Datei > Schutz-/Warnfeld als Datei speichern**.

oder:

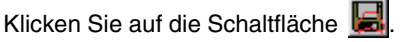

Das Dialogfenster zum Speichern öffnet sich. Der Ordner **Examples** im Programmverzeichnis ist voreingestellt.

ª Vergeben Sie einen Namen für die Datei und klicken Sie auf [Speichern].

Die Software speichert die Schutz-/Warnfeld-Konfigurationsdatei im Format \*.sf.

#### <span id="page-46-0"></span>**5.13.2 Vom PC zum Sicherheits-Sensor übertragen**

Damit die geänderten Schutz- oder Warnfeld-Konfigurationen wirksam werden, können Sie eine oder mehrere Feldkonfigurationen an den Sicherheits-Sensor übertragen.

Voraussetzungen:

- Die Software ist mit dem Sicherheits-Sensor verbunden.
- Sie sind mit der Berechtigungsebene *Autorisierter Kunde (AK)* angemeldet.
- Die Schutz- oder Warnfelder sind in die Software geladen.
- Die geänderten Schutz- oder Warnfelder sind ist ausgewählt.
- ª Wählen Sie den Menübefehl **Einstellungen > Betriebsmode > Definition der Schutz-/Warnfelder**.

oder:

Klicken Sie in der Themenleiste auf den Eintrag [Definition der Schutz-/Warnfelder].

ª Wählen Sie den Menübefehl **Schutz-/Warnfelder > Vom PC zum Scanner übertragen**.

Die Software prüft die Daten des verbundenen Sicherheits-Sensors.

ª Die Meldung **Übertragen der geänderten Felder zum Scanner** mit einer Liste aller geänderten Schutz- und Warnfelder öffnet sich.

- ª Wenn Sie ein Schutz- oder Warnfeld **nicht** zum Sicherheits-Sensor übertragen möchten, deaktivieren Sie das Kontrollkästchen vor der Feldbezeichnung.
- & Bestätigen Sie die Meldung mit der Schaltfläche [Übertragen].

Die Software überträgt die ausgewählten Schutz-/Warnfeld-Konfigurationsdatei zum Sicherheits-Sensor.

ª Der Sicherheits-Sensor sendet Echo-Daten an den PC.

Für jedes übertragene Schutz-/Warnfeld öffnet sich eine Meldung **Scanner Schutzfeld-Echo-Daten**. Die Echo-Daten stellen das geänderte Schutzfeld grafisch und numerisch dar und zeigen administrative und sicherheitsrelevante Parameter an.

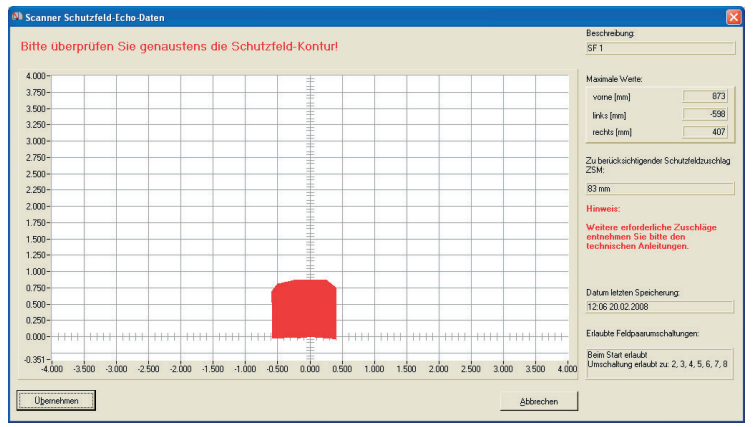

& Prüfen Sie die Schutzfeld-Echo-Daten aller Schutzfelder und bestätigen Sie jeweils mit [Übernehmen].

Die Software prüft und überträgt die Konfigurationsdatei erneut zum Sicherheits-Sensor.

Die Meldung **Übertragen der Schutz-Warnfeld-Daten vom PC zum Scanner** öffnet sich.

 $\%$  Bestätigen Sie die Meldung mit [OK].

Die Software hat die geänderten Schutz- und Warnfeld-Dateien im Sicherheits-Sensor gespeichert.

# <span id="page-48-0"></span>**5.14 Konfigurationen dokumentieren**

Um Informationen über die Konfiguration des Sicherheits-Sensors und der Schutz- und Warnfelder zu dokumentieren, können Sie folgende Daten drucken:

- Statusinformationen [\(siehe Seite 49\)](#page-48-1)
- Sicherheits-Sensor-Konfiguration [\(siehe Seite 50\)](#page-49-0)
- Schutz-/Warnfeld-Konfiguration [\(siehe Seite 51\)](#page-50-0)
- Diagramm [\(siehe Seite 51\)](#page-50-1)

Wenn kein Drucker angeschlossenen ist, können Sie die Informationen als Datei im Format \*.txt speichern.

#### <span id="page-48-1"></span>**5.14.1 Statusinformationen drucken**

 $\overline{\Pi}$ 

Sie können die Statusinformationen des Sicherheits-Sensors drucken oder als Textdatei speichern.

Die Status-Informationen des Sicherheits-Sensors enthalten folgende Informationen:

- Administrative Parameter, z. B. Name, Seriennummer
- Sicherheitsrelevante Parameter, z. B. Schutzfeld-Zuschlagswerte, Anlaufverhalten
- Erlaubte Feldpaarumschaltungen
- Datum der letzten Speicherung eines Feldes
- Ausgabeauflösung

Voraussetzungen:

- Die Software ist mit dem Sicherheits-Sensor verbunden.
- Sie haben die Statusinformationen vom Sicherheits-Sensor geladen.
- ª Wählen Sie den Menübefehl **Einstellungen > Betriebsmode > Systemdaten**. oder:

Klicken Sie in der Themenleiste auf den Eintrag [Systemdaten].

ª Wählen Sie den Menübefehl **Systemdaten > Statusinformation vom Scanner laden**.

oder:

Klicken Sie auf die Schaltflä

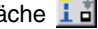

 $\mathbf{r}$  and

Das Dialogfenster **Scanner-Statusinformationen** öffnet sich.

- ª Um einen Drucker auszuwählen, klicken Sie auf die Schaltfläche [Drucken].
- $\%$  Um eine Textdatei zu erstellen, klicken Sie auf die Schaltfläche [Textdatei erstellen].

### <span id="page-49-0"></span>**5.14.2 Sicherheits-Sensor-Konfiguration drucken**

Sie können eine Sicherheits-Sensor-Konfiguration drucken oder als Textdatei speichern.

Der Ausdruck und die Textdatei enthalten folgende Informationen:

- Druck-Datum
- Benutzer
- Datenquelle
- Administrative Parameter
- Sicherheitsrelevante Parameter
- Parameter der Funktion *MotionMonitoring* Bezeichnung und Datum der letzten Speicherung aller Feldpaare

Voraussetzungen:

- Die Software ist mit dem Sicherheits-Sensor verbunden.
- Sie haben die Statusinformationen vom Sicherheits-Sensor geladen.

#### **Drucken**

ª Wählen Sie den Menübefehl **Einstellungen > Betriebsmode > Konfiguration**. oder:

Klicken Sie in der Themenleiste auf den Eintrag [Konfiguration].

ª Wählen Sie den Menübefehl **Konfiguration > Drucken**.

oder:

Klicken Sie auf die Schaltfläche

#### **Textdatei erstellen**

ª Wählen Sie den Menübefehl **Einstellungen > Betriebsmode > Konfiguration**. oder:

Klicken Sie in der Themenleiste auf den Eintrag [Konfiguration].

ª Wählen Sie den Menübefehl **Konfiguration > Ändern**.

oder:

Klicken Sie auf die Schaltfläche Pl

Das Dialogfenster **Konfigurationsparameter** öffnet sich.

ª Klicken Sie auf die Schaltfläche [Textdatei erstellen].

#### <span id="page-50-0"></span>**5.14.3 Schutz-/Warnfeld-Konfiguration drucken**

Sie können eine Schutz-/Warnfeld-Konfiguration drucken.

Der Ausdruck und die Textdatei enthalten folgende Informationen:

- Bezeichnung und Beschreibung des Feldes
- Datum der letzten Speicherung des Feldes
- Erlaubte Feldpaarumschaltungen
- Druck-Datum
- Benutzer
- Datenquelle
- Seriennummer
- Name des Sicherheits-Sensors
- Grafische Darstellung des Feldes
- Maximale Werte
- Ausgeblendete Segmente

Voraussetzungen:

- Die Software ist mit dem Sicherheits-Sensor verbunden.
- In der Software ist eine Sicherheits-Sensor-Konfiguration geladen.
- ª Wählen Sie den Menübefehl **Einstellungen > Betriebsmode > Definition der Schutz-/Warnfelder**.

oder:

Klicken Sie in der Themenleiste auf den Eintrag [Definition der Schutz-/Warnfelder].

ª Wählen Sie den Menübefehl **Schutz-/Warnfelder > Drucken**.

oder:

Klicken Sie auf die Schaltfläche

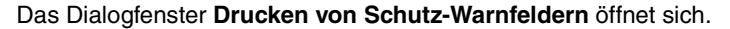

- $\%$  Sie können das Schutz-Warnfeld auswählen und die Darstellung optimieren.
- ª Klicken Sie auf die Schaltfläche [Drucken].

#### <span id="page-50-1"></span>**5.14.4 Diagramm drucken**

Sie können das auf der Arbeitsfläche angezeigte Diagramm als Bitmap-Datei im Format \*.bmp speichern und anschließend drucken.

Voraussetzungen:

- Die Software ist mit dem Sicherheits-Sensor verbunden.
- In der Software ist eine Sicherheits-Sensor-Konfiguration geladen.
- ª Wählen Sie den Menübefehl **Ansicht > Diagramm als Datei speichern**.

# <span id="page-51-0"></span>**5.15 Frontscheibe einmessen**

Wenn Sie die Frontscheibe des Sicherheits-Sensors ausgetauscht haben, z. B. wegen Verschmutzung, müssen Sie die neue Frontscheibe einmessen. Andernfalls ist die einwandfreie Funktion des Sicherheits-Sensors nicht mehr gewährleistet.

# **VORSICHT**

Fehlerhafte Einmessung durch verschmutzte oder verkratzte Frontscheibe

- $\%$  Messen Sie nur neuwertige und saubere Frontscheiben ein
- ª Reinigen Sie die Frontscheibe mit dem RS4-Clean-Set (erhältlich im Zubehör).

Voraussetzungen:

- Die Frontscheibe des Sicherheits-Sensors ist getauscht.
- Der Sicherheits-Sensor ist mit dem PC verbunden.
- Die Umgebungstemperatur liegt zwischen 20 und 25 °C.
- Sie sind mit der Berechtigungsebene *Autorisierter Kunde (AK)* angemeldet.
- ª Wählen Sie den Menübefehl **Einstellungen > Betriebsmode > Systemdaten**. oder:

Klicken Sie in der Themenleiste auf den Eintrag [Systemdaten].

ª Wählen Sie den Menübefehl **Systemdaten > Frontsscheibe einmessen**. oder:

Klicken Sie auf die Schaltfläche

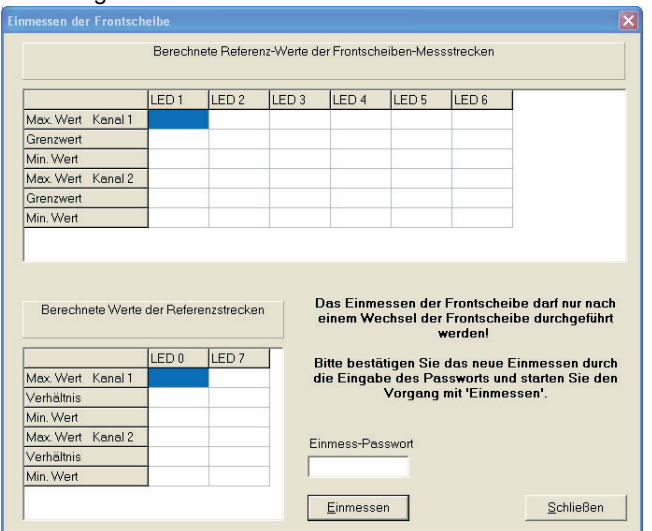

#### Das Dialogfenster **Einmessen der Frontscheibe** öffnet sich:

ª Geben Sie im Feld *Einmess-Passwort* das Passwort **FS8LED** ein und klicken Sie auf die Schaltfläche [Einmessen].

Die Software startet den Abgleich der Frontscheibenkalibrierung und zeigt die berechneten Werte der Frontscheiben-Messstrecken und der Referenzstrecken im Dialog an.

 $\%$  Um das Dialogfenster zu schließen, klicken Sie auf [Schließen].

Sie haben die neue Frontscheibe eingemessen und können den Sicherheits-Sensor wieder verwenden.

O Ť

# <span id="page-53-0"></span>**5.16 Passwort ändern**

Sie können das Passwort ändern, mit dem sich Anwender der Berechtigungsebene *Instandhalter (In)* oder *Autorisierter Kunde (AK)* am Sicherheits-Sensor anmelden.

Anwendungsbeispiele:

- Bei der **ersten Anmeldung** am Sicherheits-Sensor verwenden Anwender der Berechtigungsebene *Instandhalter (In)* oder *Autorisierter Kunde (AK)* das *Standard-Passwort* [\(siehe Seite 18\).](#page-17-0) Anschließend müssen Sie das *Standard-Passwort* in ein **individuelles Passwort** ändern. Weitere Informationen zu Passwörtern und Berechtigungsebenen finden Sie im Kapitel ["Berechtigungskonzept" auf Seite 16.](#page-15-1)
- Ein Anwender der Berechtigungsebene *Instandhalter (In)* hat das **Passwort vergessen** oder mehrfach falsch eingegeben.

Ein Passwort muss mindestens sechs und darf maximal acht Zeichen lang sein. Sie können Buchstaben und Zahlen kombinieren sowie Groß- und Kleinschreibung verwenden.

Voraussetzungen:

- Sie sind mit der Berechtigungsebene *Autorisierter Kunde (AK)* angemeldet.
- Die Software ist mit dem Sicherheits-Sensor verbunden.
- ª Wählen Sie den Menübefehl **Sicherheit > Passwort ändern**.

Das Dialogfenster **Passwort ändern** öffnet sich.

- ª Wählen Sie in der Liste *Passwort Auswahl* die Berechtigungsebene, für die Sie das Standard-Passwort ändern möchten.
- <sup> $\&$ </sup> Geben Sie im Feld *Neues Passwort* das neue Passwort ein, wiederholen Sie die Eingabe im Feld *Passwort wiederholen* und bestätigen Sie mit [OK].

Die Software kontaktiert den angeschlossenen Sicherheits-Sensor und speichert das individuelle Passwort im Sicherheits-Sensor.

# <span id="page-54-0"></span>**5.17 Passwort zurücksetzen**

Wenn ein Anwender der Berechtigungsebene *Autorisierter Kunde (AK)* sein Passwort für die Anmeldung am Sicherheits-Sensor vergessen hat oder mehrfach falsch eingegeben hat, kann er sich nicht am Sicherheits-Sensor anmelden. Die Funktion **Passwort ändern** ist deshalb nicht verfügbar.

Sie müssen stattdessen das Passwort zurücksetzen. Dazu benötigen Sie keine passwortgeschützte Anmeldung. Die Funktion **Passwort zurücksetzen** steht für Anwender der Berechtigungsebene *Bediener (Be)* zur Verfügung. Sie erzeugen während eines Telefonats mit der Service-Abteilung ein einmal gültiges Passwort, das der Hersteller bestätigt und Sie anschließend ändern.

Voraussetzungen:

- Sie sind mit der Berechtigungsebene *Bediener (Be)* angemeldet.
- Die Software ist mit dem Sicherheits-Sensor verbunden.

#### **Kontakt aufnehmen**

 $\%$  Senden Sie eine E-Mail an service.schuetzen@leuze.de, die mit folgende Informationen enthält:

Ihre Firmenanschrift Eine Telefonnummer, unter der Sie erreichbar sind Ihren Anwendernamen Seriennummer des Sicherheits-Sensors

oder:

Kontaktieren Sie Ihren zuständigen Leuze-Vertriebspartner und teilen Sie ihm die genannten Informationen mit.

Die Service-Abteilung ruft Sie zurück und fordert Sie auf, die folgenden Schritte während des Telefonats durchzuführen:

#### **Einzelpasswort erzeugen**

ª Wählen Sie den Menübefehl **Sicherheit > Passwort zurücksetzen**.

Das Dialogfenster **Neues Passwort durch Einzelpasswort setzen** öffnet sich.

ª Wählen Sie auf der Registerkarte *Einzelpasswort erzeugen* die Schaltfläche [Erzeugen].

Die Software lädt ein Einzelpasswort vom Sicherheits-Sensor und zeigt es in roter Schriftfarbe im Dialog an, z. B. **0570DHYG**.

 $\%$  Nennen Sie dem Mitarbeiter der Service-Abteilung das angezeigte Einzelpasswort.

Der Mitarbeiter erzeugt online ein neues Passwort und nennt Ihnen das neue Passwort.

#### **Neues Passwort setzen**

- ª Wählen Sie die Registerkarte *Setzen des neuen Passwortes* und geben Sie das bestätigte Einzelpasswort im Feld *Bestätigtes Einzelpasswort* ein.
- ª Geben Sie im Feld *Neues Passwort* das neue Passwort ein, wiederholen Sie die Eingabe im Feld *Passwort wiederholen* und bestätigen Sie mit [OK].

Die Software kontaktiert den angeschlossenen Sicherheits-Sensor und speichert das neue Passwort für die Berechtigungsebene *Autorisierter Kunde (AK)* im Sicherheits-Sensor.

Das neue Passwort ist nach einem Neustart der Software wirksam.

# <span id="page-55-0"></span>**5.18 Diagnoseliste und Servicedatei erstellen**

#### <span id="page-55-1"></span>**5.18.1 Diagnoseliste erstellen**

Sie können eine Ereignisliste vom Sicherheits-Sensor laden. Mit der Diagnoseliste können Sie mögliche Fehler identifizieren und Maßnahmen ableiten (siehe Bedienungsanleitung "Sicher implementieren").

Die Diagnoseliste enthält folgende Informationen:

- Seriennummer des Sicherheits-Sensors
- Firmware-Version
- Datum der Erstellung der Diagnoseliste
- Liste der acht zuletzt aufgetretenen Ereignisse mit Ort, Nummer, Parameter Voraussetzung:

- Die Software ist mit dem Sicherheits-Sensor verbunden.
- ª Wählen Sie den Menübefehl **Einstellungen > Betriebsmode > Systemdaten.**

oder:

Klicken Sie in der Themenleiste auf den Eintrag [Systemdaten].

ª Wählen Sie den Menübefehl **Systemdaten > Diagnoseliste des Scanners darstellen**.

oder:

Klicken Sie auf die Schaltfläche  $\frac{1}{2}$  al.

Das Dialogfenster **Diagnoseliste** öffnet sich.

- $\%$  Um die Diagnoseliste zu aktualisieren, klicken Sie auf die Schaltfläche [Neu laden].
- $\%$  Um die Diagnoseliste zu drucken, klicken Sie auf die Schaltfläche [Drucken].
- $\%$  Um die Diagnoseliste als Textdatei im Format \*.txt zu speichern, klicken Sie auf die Schaltfläche [Speichern].

## <span id="page-56-0"></span>**5.18.2 Servicedatei erstellen**

Sie können eine Servicedatei im Format \*.sdc erstellen, die Konfigurations-, Diagnose- und Systemdaten des verbundenen Sicherheits-Sensors enthält.

Wenn Sie die Servicedatei an den Support mailen, kann der Hersteller mögliche Fehler in Ferndiagnose diagnostizieren.

Voraussetzung:

- Die Software ist mit dem Sicherheits-Sensor verbunden.
- ª Wählen Sie den Menübefehl **Einstellungen > Betriebsmode > Systemdaten.** oder:

Klicken Sie in der Themenleiste auf den Eintrag [Systemdaten].

ª Wählen Sie den Menübefehl **Systemdaten > Servicedatei erstellen**. oder:

Klicken Sie auf die Schaltfläche

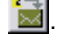

Ein Dialogfenster zum Speichern der Servicedatei öffnet sich.

 $\%$  Vergeben Sie einen Namen für die Datei und klicken Sie auf [Speichern].

Die Software speichert die Servicedatei im Format \*.sf.

ª Senden Sie eine E-Mail mit der Servicedatei an service.schuetzen@leuze.de, die folgende Informationen enthält:

Ihre Firmenanschrift Eine Telefonnummer, unter der Sie erreichbar sind Ihren Anwendernamen Seriennummer des Sicherheits-Sensors

# <span id="page-57-0"></span>**6 Befehlsreferenz**

Im Kapitel **Befehlsreferenz** finden Sie Übersichten aller Menübefehle und Schaltflächen.

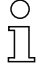

Weitere Informationen zur Oberfläche finden Sie im Kapitel ["Bildschirmaufbau"](#page-9-1) [auf Seite 10](#page-9-1).

# <span id="page-57-1"></span>**6.1 Menü**

Im Kapitel **Menü** finden Sie einen Überblick über alle Menüs und Menübefehle.

 $\frac{1}{2}$ 

Beachten Sie, dass die verfügbaren Menübefehle sowohl von der gewählten Berechtigungsebene als auch dem gewählten Betriebsmodus abhängig sind: Wenn Sie z. B. den Sicherheits-Sensor konfigurieren möchten, müssen Sie mit der Berechtigungsebene *Autorisierter Kunde (AK)* angemeldet sein und sich im Betriebsmodus **Konfiguration** befinden.

## <span id="page-57-2"></span>**6.1.1 Datei**

Tabelle 6.1: Menübefehle im Menü **Datei**

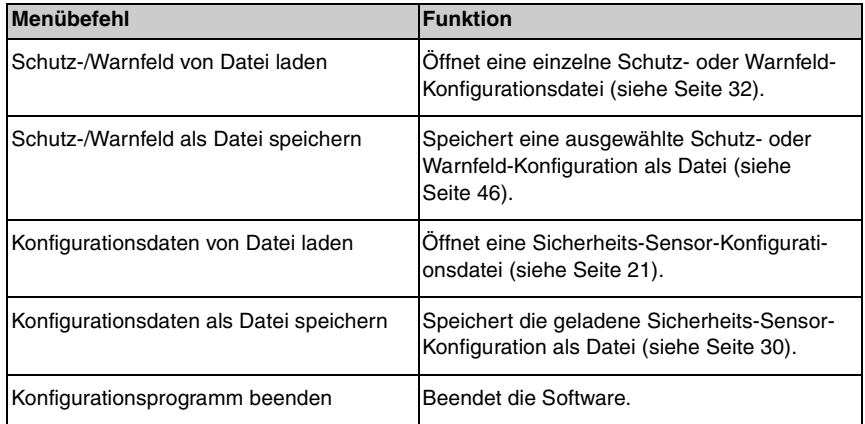

# <span id="page-58-0"></span>**6.1.2 Ansicht**

Tabelle 6.2: Menübefehle im Menü **Ansicht**

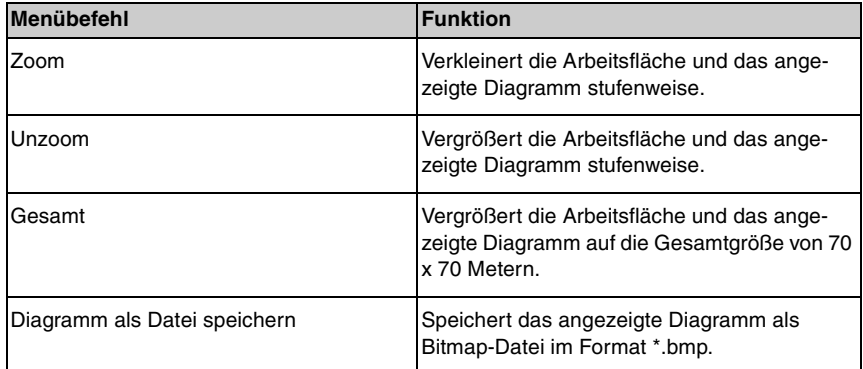

# <span id="page-58-1"></span>**6.1.3 Einstellungen**

Tabelle 6.3: Menübefehle im Menü Einstellungen

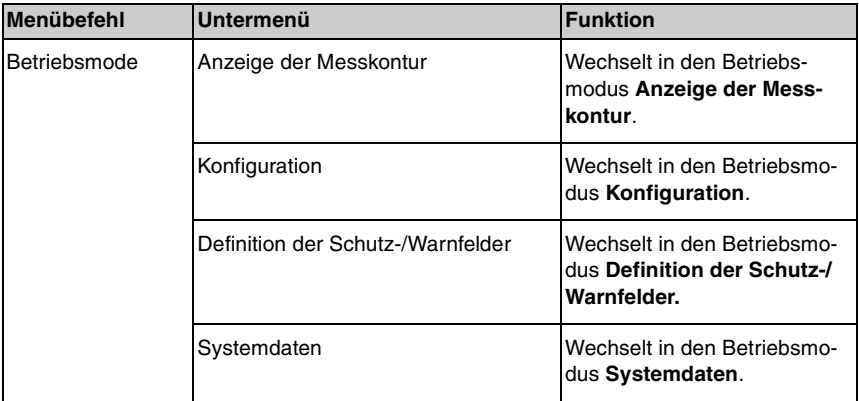

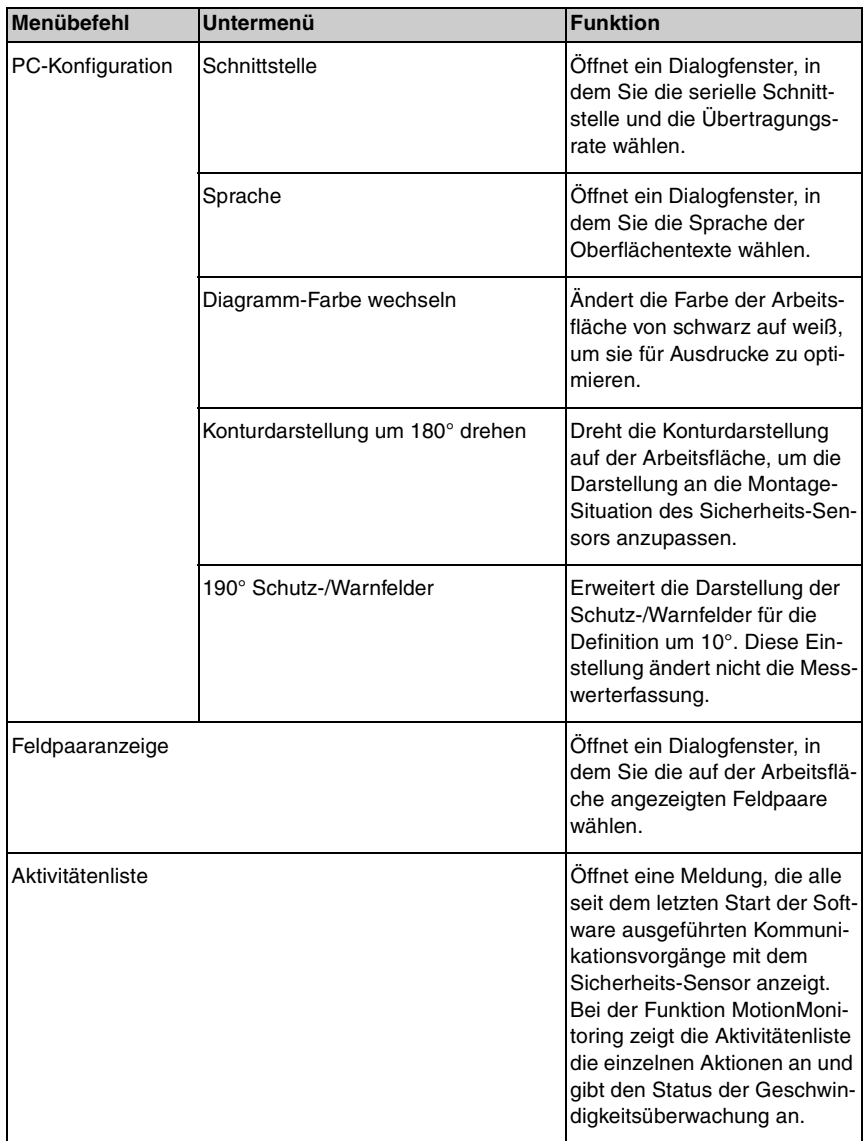

# <span id="page-60-0"></span>**6.1.4 Konfiguration**

Tabelle 6.4: Menübefehle im Menü Konfiguration

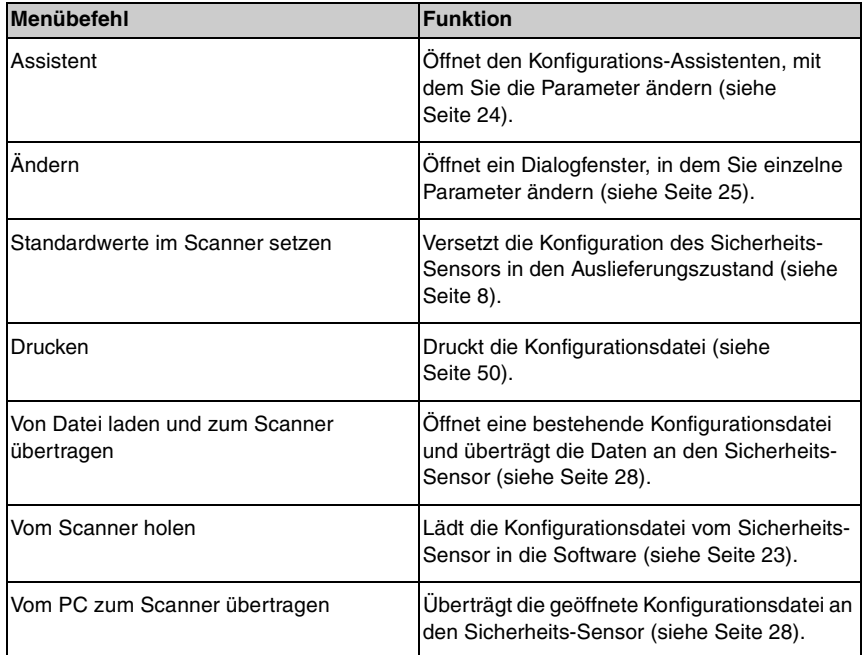

#### <span id="page-61-0"></span>**6.1.5 Schutz-/Warnfelder**

Tabelle 6.5: Menübefehle im Menü Schutz-/Warnfelder

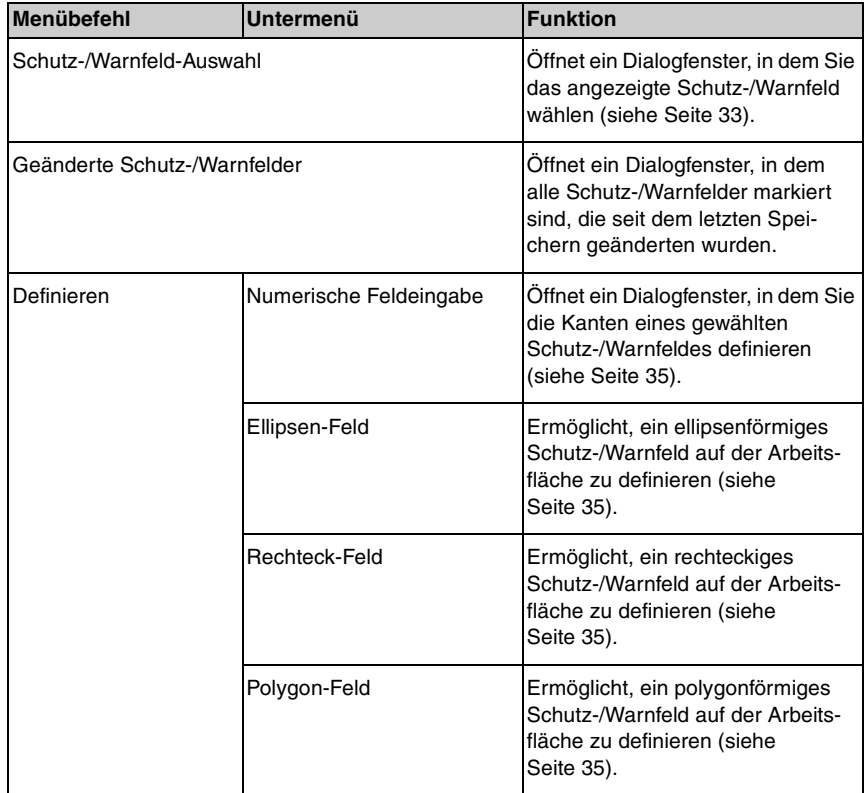

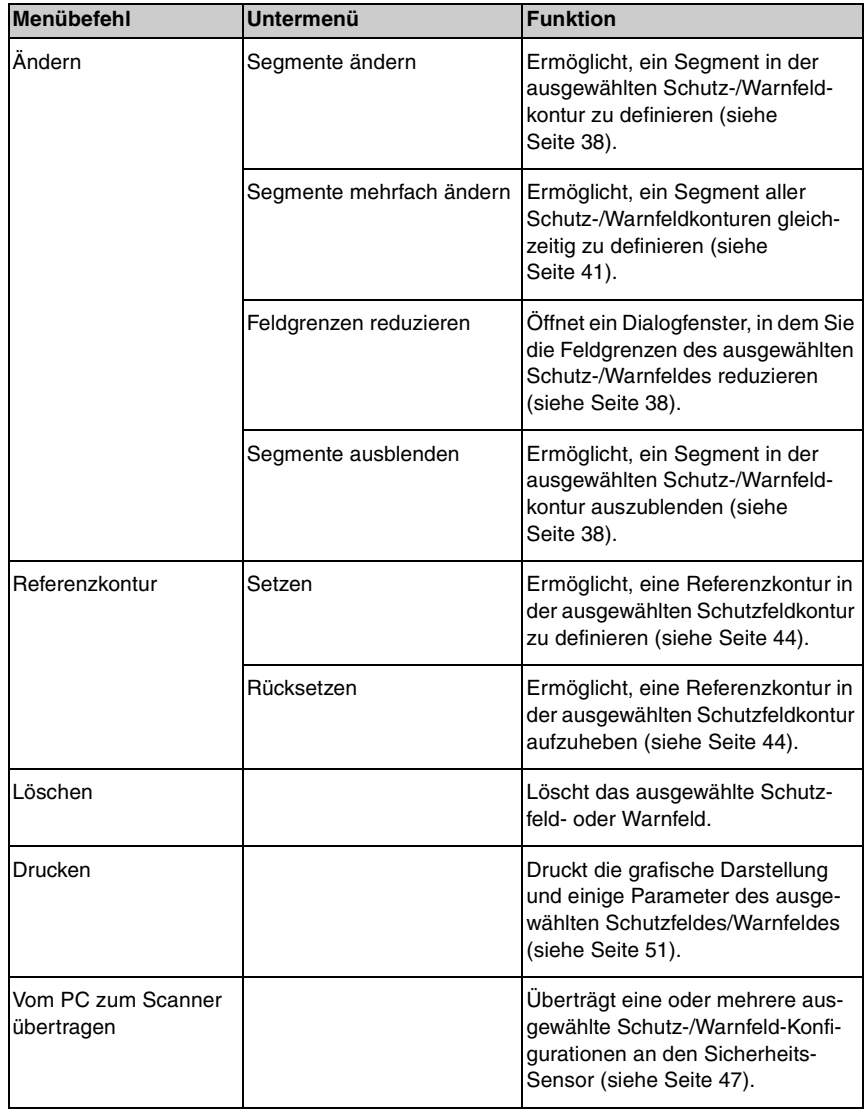

# <span id="page-63-0"></span>**6.1.6 Systemdaten**

Tabelle 6.6: Menübefehle im Menü Systemdaten

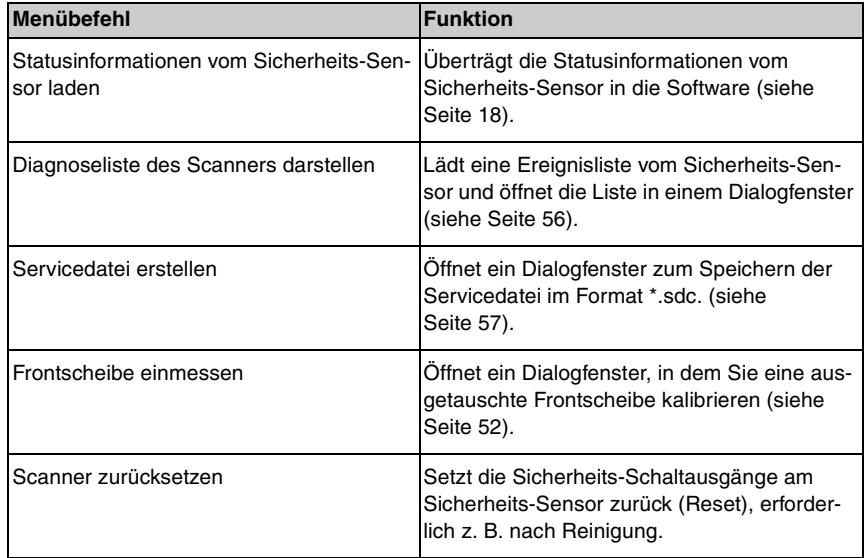

# <span id="page-63-1"></span>**6.1.7 Sicherheit**

Tabelle 6.7: Menübefehle im Menü Sicherheit

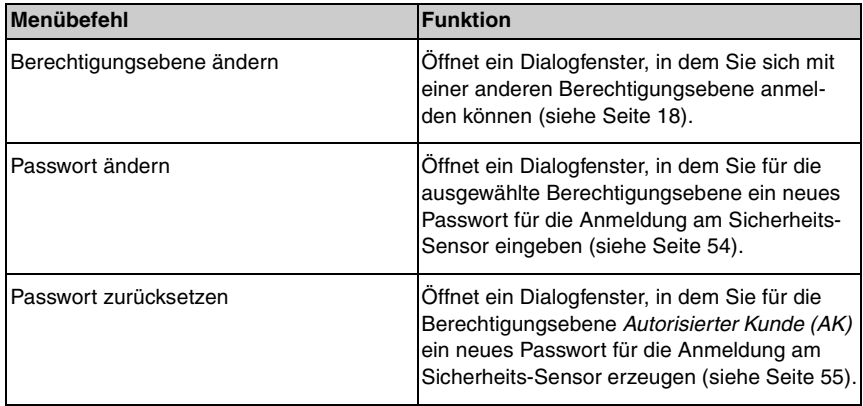

#### <span id="page-64-0"></span>**6.1.8 Hilfe**

Tabelle 6.8: Menübefehle im Menü Hilfe

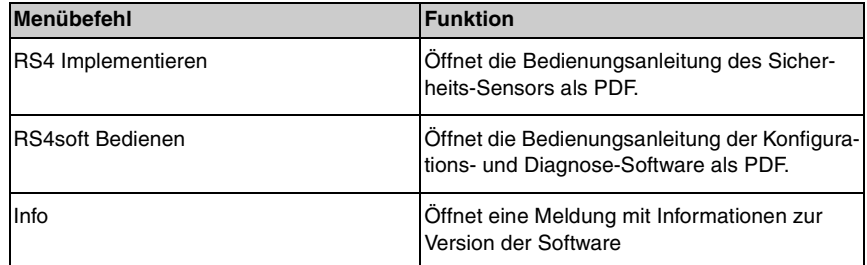

## <span id="page-64-1"></span>**6.2 Schaltflächen**

Auf der Themenleiste stehen Ihnen die Standardschaltflächen der Werkzeugleiste sowie thematische Schaltflächen zur Verfügung [\(siehe Kapitel "Themenleiste",](#page-10-0) [Seite 11\)](#page-10-0).

## <span id="page-64-2"></span>**6.2.1 Werkzeugleiste**

Sie finden die Werkzeugleiste auf **allen** Registerkarten der Themenleiste. Die Werkzeugleiste enthält folgende Schaltflächen für Standardfunktionen:

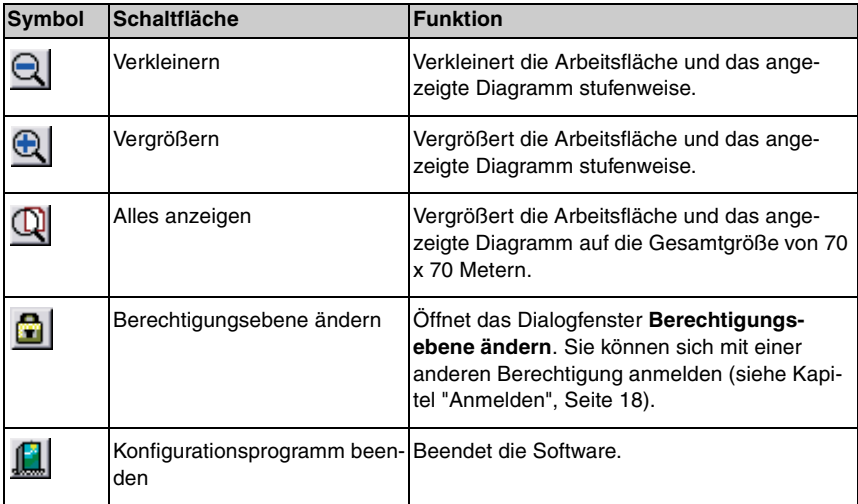

# <span id="page-65-0"></span>**6.2.2 Anzeige der Messkontur**

Sie können im Betriebsmodus **Anzeige der Messkontur** neben der Werkzeugleiste folgende Schaltfläche verwenden:

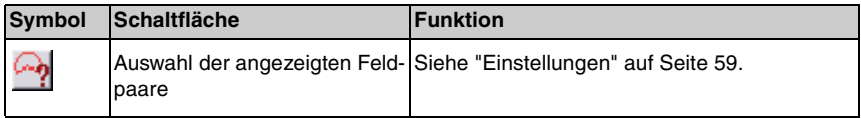

### <span id="page-65-1"></span>**6.2.3 Konfiguration**

Sie können im Betriebsmodus **Konfiguration** neben der Werkzeugleiste folgende Schaltflächen verwenden:

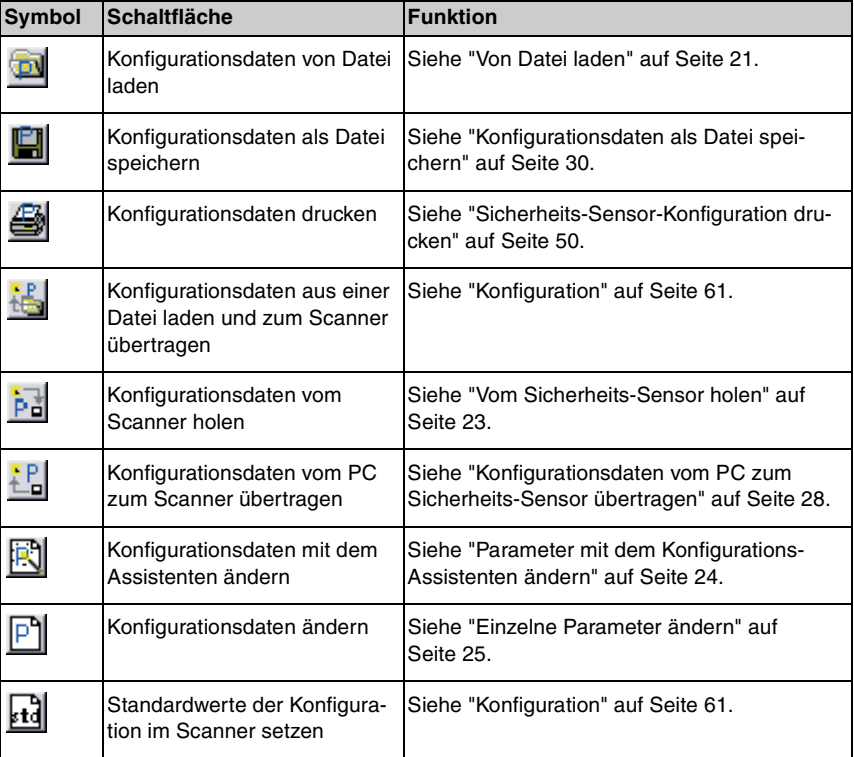

## <span id="page-66-0"></span>**6.2.4 Definition der Schutz-/Warnfelder**

Sie können im Betriebsmodus **Definition der Schutz-/Warnfelder** neben der Werkzeugleiste folgende Schaltflächen verwenden:

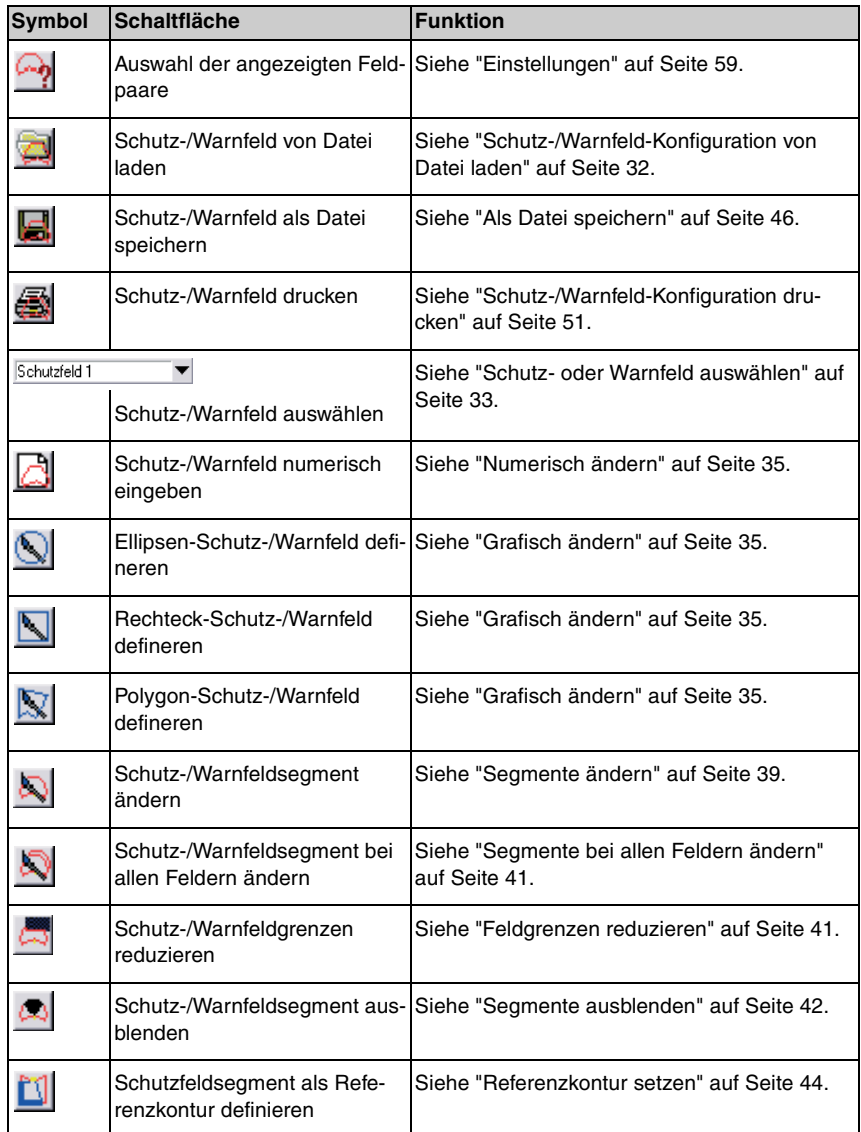

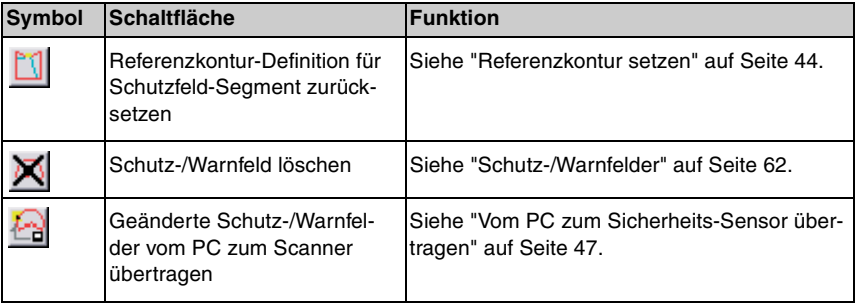

# <span id="page-67-0"></span>**6.2.5 Systemdaten**

Sie können im Betriebsmodus **Definition der Schutz-/Warnfelder** neben der Werkzeugleiste folgende Schaltflächen verwenden:

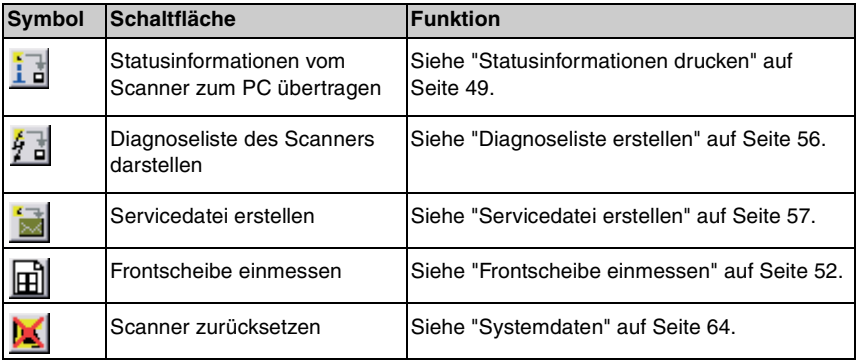